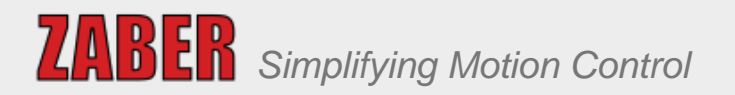

# X-MCB2 Series User's Manual

Dual axis stepper motor controllers (chopper drive) with I/O

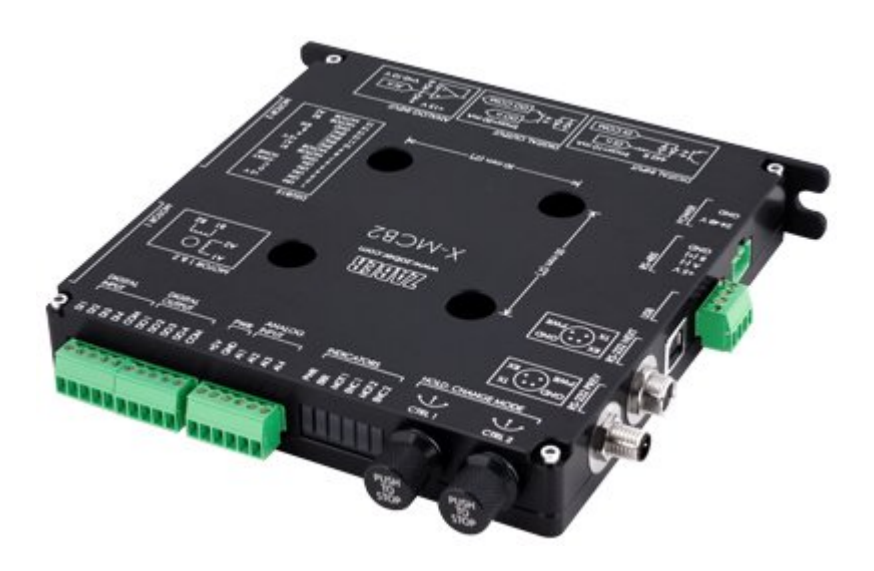

# **Table of Contents**

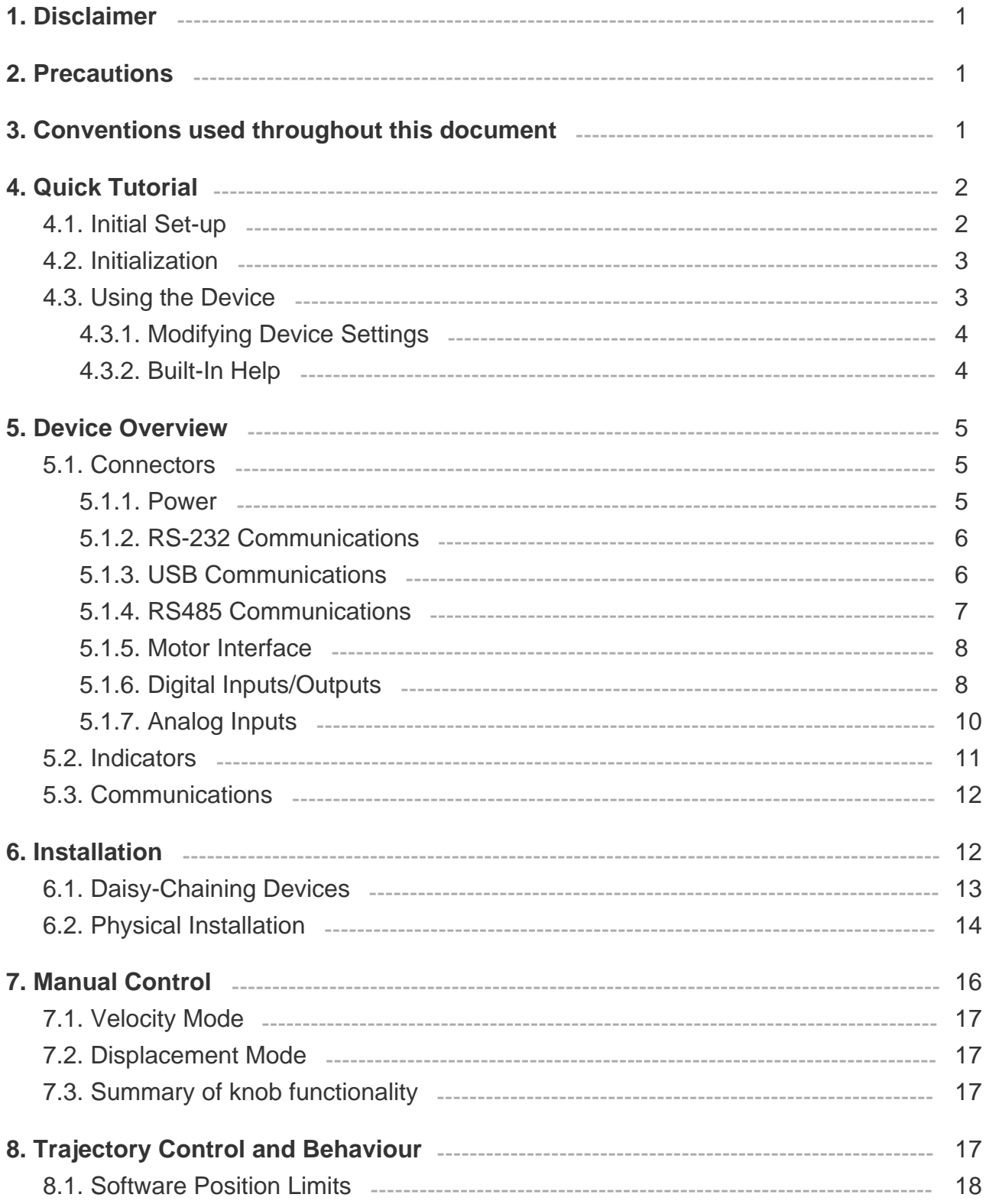

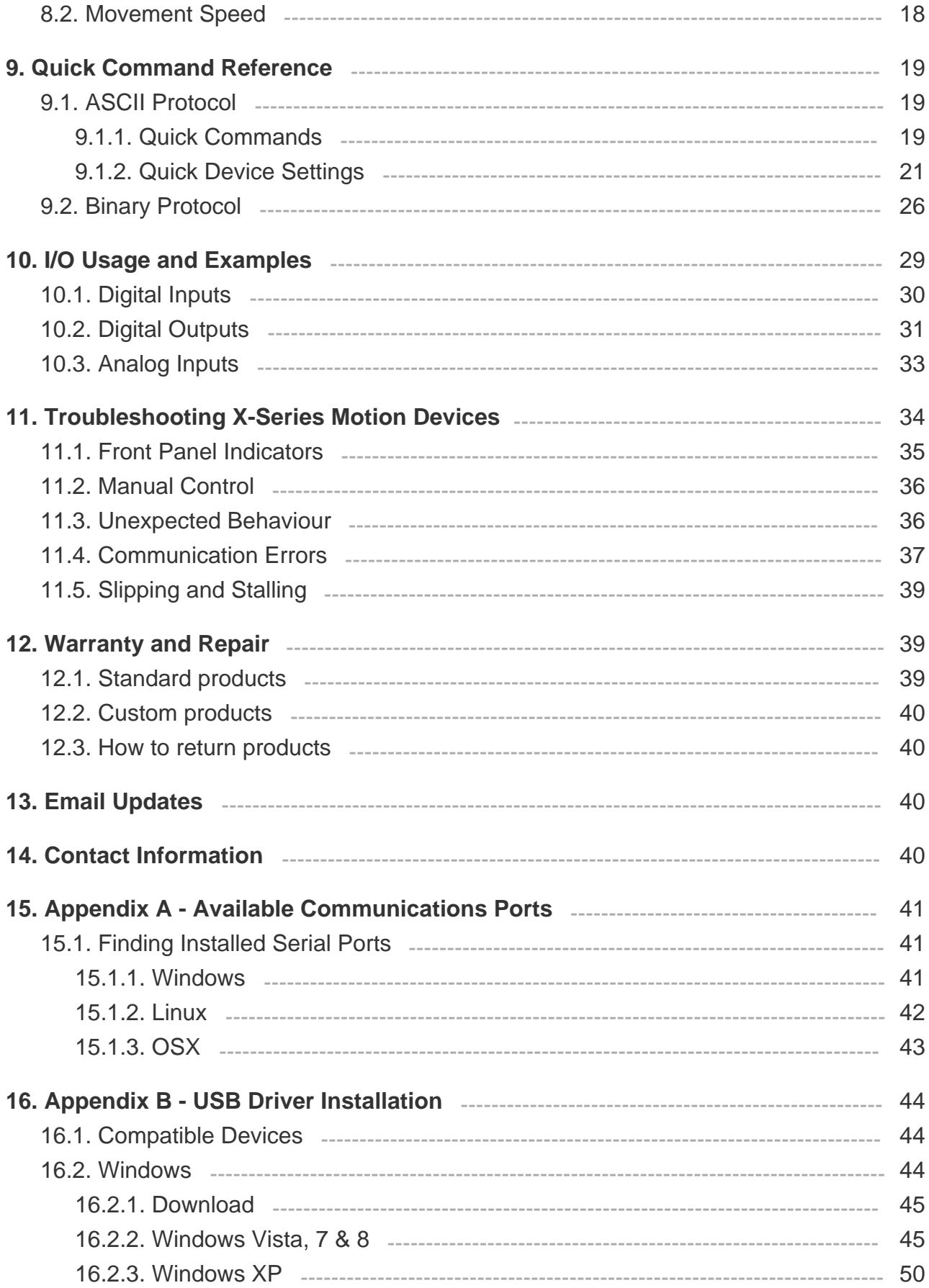

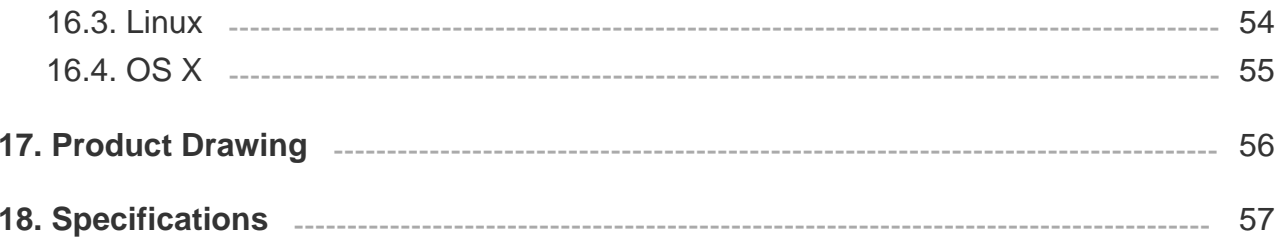

# **1. Disclaimer**

Zaber's devices are not intended for use in any critical medical, aviation, or military applications or situations where a product's use or failure could cause personal injury, death, or damage to property. Zaber disclaims any and all liability for injury or other damages resulting from the use of our products.

# **2. Precautions**

The X-MCB2 controller is intended to drive a wide variety of stepper motors. If you are controlling a third-party motor, you will need to configure settings to match the motor you are driving, especially driver.current.run (T:38) and driver.current.hold (T:39). For a Zaber peripheral, simply set the peripheralid (T:66) with the peripheral's ID number. See the detailed usage examples for more information on how to modify the settings, particularly for non-Zaber peripherals. Damage to the device may result if the settings are not correct.

WARNING: Serious damage can occur to stepper motor products when operated with significantly higher-than-rated current. The X-MCB2 controller can provide up to 2A of current to a peripheral. BEFORE CONNECTING A NEW DEVICE to the X-MCB2 controller, it is important to set the correct motor parameters in the controller. Please check the rated current for any peripheral device before changing the current settings on the X-MCB2 from the default values. To put the X-MCB2 controller into safe-mode (low current) settings, configure the peripheralid (T:66) setting to 0. If you have any questions, please contact Zaber Technical Support

# **3. Conventions used throughout this document**

- Fixed width type indicates communication to and from a device. The  $\pm$  symbol indicates a carriage return, which can be achieved by pressing enter when using a terminal program.
- An ASCII command followed by (T:xx) indicates a legacy T-Series Binary Protocol command that achieves the same result. For example, move abs 10000 (T:20:10000) shows that a move abs ASCII command can also be achieved with Binary command number 20.

Not all ASCII commands have an equivalent Binary counterpart.

# **4. Quick Tutorial**

We recommend using Zaber Console to communicate with the device(s). For other software options, see the Software page. Please refer to the ASCII Protocol Manual and/or Binary Protocol Manual for more detailed information on the available commands.

## **4.1. Initial Set-up**

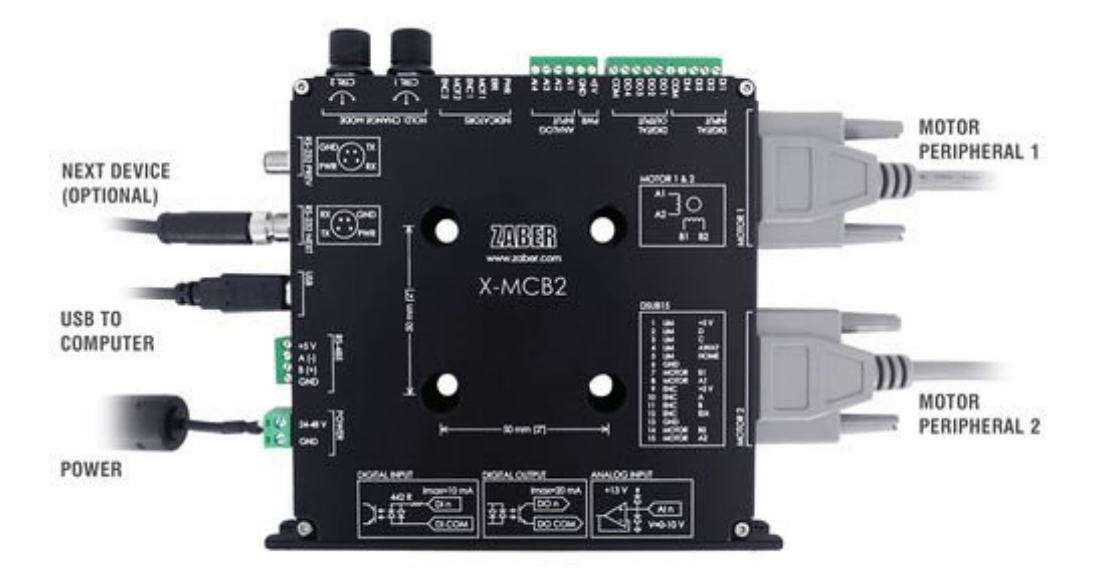

NOTE: Ensure no motors are connected to the controller before applying power for the first time. It is important that the controller is set to control the correct peripheral ID in order to avoid sending too much current to the motor. We try to set controllers for the peripherals they ship with, but it's good to check that they are correct, especially if you receive multiple peripherals of different models.

- 1. Power up all integrated devices and controllers and daisy chain them together using the RS-232 "Prev" and "Next" connectors (see Daisy-Chaining Devices for more details). Many products share power through the daisy-chain cables. The power indicator on each should light up.
- 2. Download and install Zaber Console. Start Zaber Console and select the communications port the first controller is connected to. For instructions on how to find the available communication ports on your system, please refer to: Appendix A - Available Communications Ports.
- 3. From the Console, issue a renumber (T:2) command to all devices (Zaber Console may

prompt you to do this also). The first device in the chain (closest to the computer) will become Device 1, the next will become Device 2, and so on.

- 4. On the new unit, configure the peripheralid (T:66) setting of each axis in Zaber Console with either the peripheralid setting in ASCII or the Peripheral Id setting in Binary. The Peripheral ID for a Zaber peripheral can be found on it's label as the PID. Alternatively a full list of Peripheral IDs can be found at: Zaber Support - Peripheral IDs. This step needs to be performed whenever a new model of motorized peripheral is connected to the controller. If a third-party peripheral is being driven, please contact Zaber Technical Support for assistance.
- 5. Connect the motorized peripherals.
- 6. Turn the knob to move a device. Most devices will only move in one direction until they reach a home sensor at one limit of travel. Then they will move in both directions over full travel.

## **4.2. Initialization**

Every time the controller is powered up or reset, the motorized peripheral(s) should be returned to the home position. This is achieved by sending the home (T:1) command to the individual unit or all units. Until this is done, most devices will only allow motion in one direction, towards the sensor.

If it is not possible in your application to home the device after every power-up, see the tools parking (T:65) command. Parking allows the device to be turned off and then used at a later time without first having to home the axes.

## **4.3. Using the Device**

Several commonly used ASCII commands, and their Binary equivalents, are shown below. For a full list of available commands, please refer to the Command Reference section below.

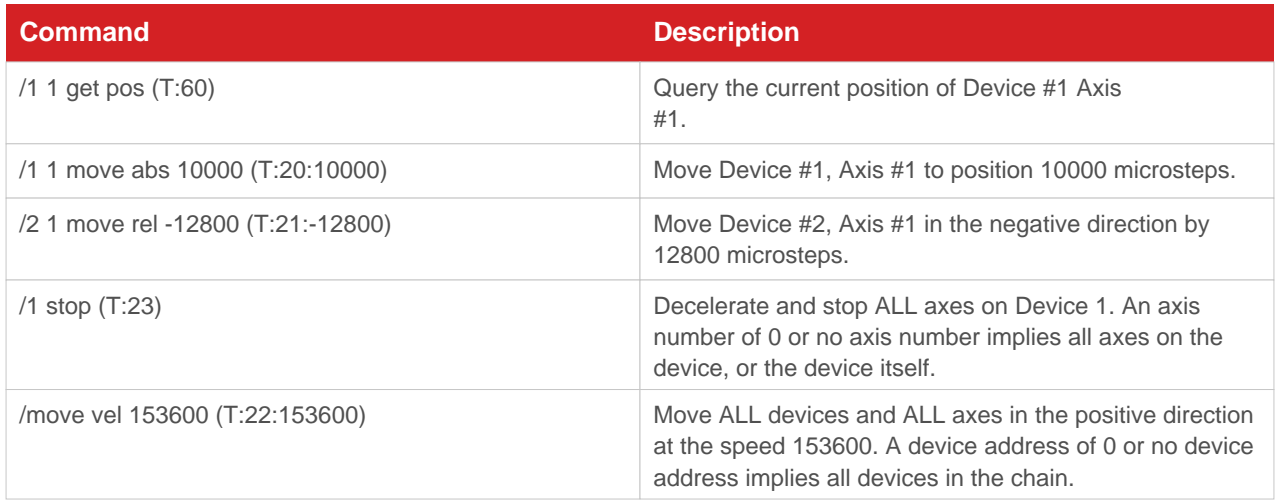

### 4.3.1. Modifying Device Settings

Here are some examples if you would like to customize particular device settings. Refer to the ASCII Settings or Command Reference section for detailed descriptions of each setting.

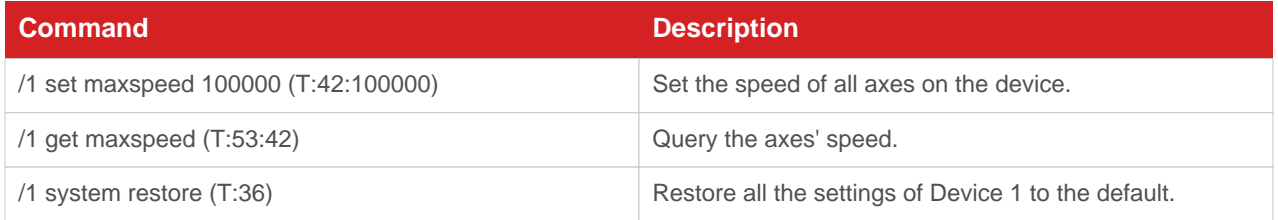

#### 4.3.2. Built-In Help

Zaber X-Series devices feature a built-in help guide, providing a quick and easy reference for all Commands and Settings that the device has. To access the help, send: /1 help  $\downarrow$  (for help with Device 1). The device number must be specified in the help command. This feature is only available in the ASCII protocol.

The device will respond with a detailed description on how to access specific information about commands and replies, as shown below:

@01 0 OK IDLE WR 0 #01 0 COMMAND USAGE: #01 0 '/stop' stop all devices #01 0 '/1 stop' stop device number 1 #01 0 '/1 2 stop' stop device number 1 axis number 2 #01 0 #01 0 Type '/help commands' for a list of all top-level commands. #01 0 Type '/help reply' for a quick reference on reply messages. #01 0 Visit www.zaber.com/support for complete instruction manuals.

To access help for a specific command, for example the move command, send:

```
/1 help move
@01 0 OK IDLE -- 0 
#01 0 move abs \{x\} Move to absolute position
#01 0 move rel \{x\} Move by relative position
#01 0 move vel \{x\} Move at constant velocity
#01 0 move min Move to minimum position 
#01 0 move max Move to maximum position
```
# **5. Device Overview**

## **5.1. Connectors**

All images are shown looking into the device.

### 5.1.1. Power

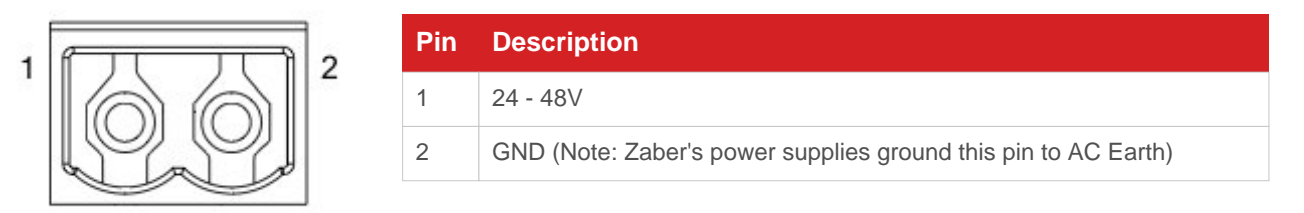

Note: To prevent damage to the device due to static buildup, the device should be properly grounded. The power supplies Zaber provides for X-Series devices are non-isolated and thus ground the device chassis to Earth via the negative terminal of the power supply. If for any reason you are using an isolated power supply, please ensure your device is grounded by connecting the negative terminal of the power connector to AC Earth.

## 5.1.2. RS-232 Communications

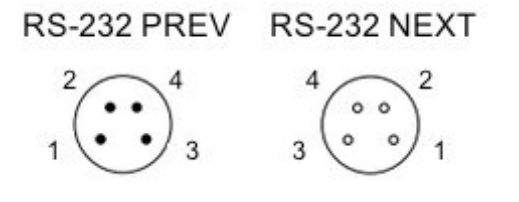

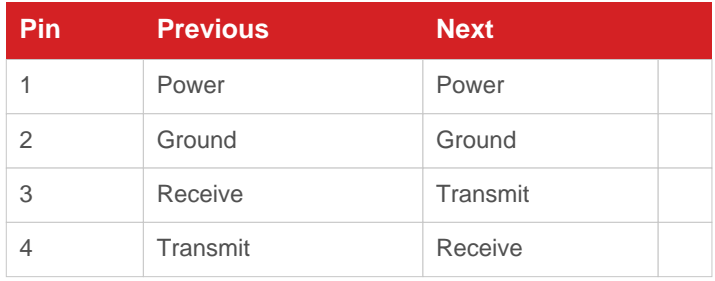

Default Settings:

- Baud Rate: 115200
- Protocol: Zaber ASCII

**Specifications** 

- Supported Protocols: Zaber ASCII, Zaber Binary
- Supported Baudrates: 9600, 19200, 38400, 57600, 115200
- Bits: 8
- Parity: None
- Stop Bits: 1
- Flow Control: None

5.1.3. USB Communications

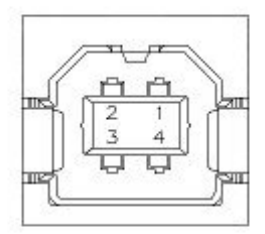

**Specifications**

- USB 2.0 Full Speed
- Communications Device Class, Abstract Control Model
- Default Protocol: Zaber ASCII
- Supported Protocols: Zaber ASCII, Zaber Binary

## 5.1.4. RS485 Communications

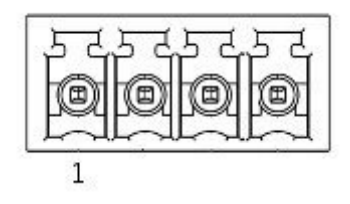

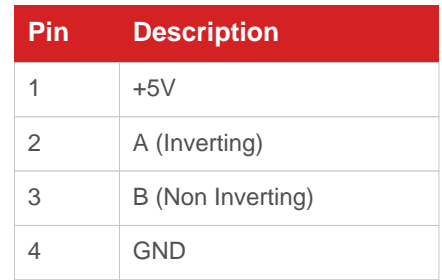

### **Default Settings**

- Baud Rate: 115200
- Protocol: ASCII

### **Specifications**

- Supported Protocols: Zaber ASCII
- Supported Baudrates: 1200, 4800, 9600, 19200, 38400, 57600, 115200
- Bits: 8
- Parity: None
- Stop Bits: 1
- Flow Control: None

### Mating Products

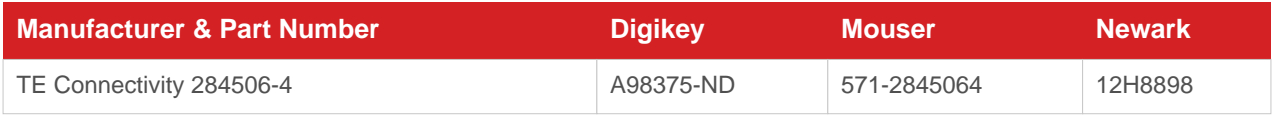

NOTE: When using the RS485 interface, the device will execute any global or broadcast commands but not respond to them.

## 5.1.5. Motor Interface

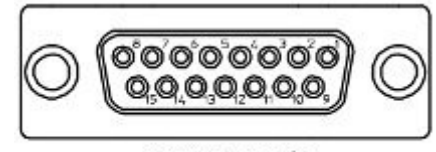

DSUB-15 Female Motor Interface

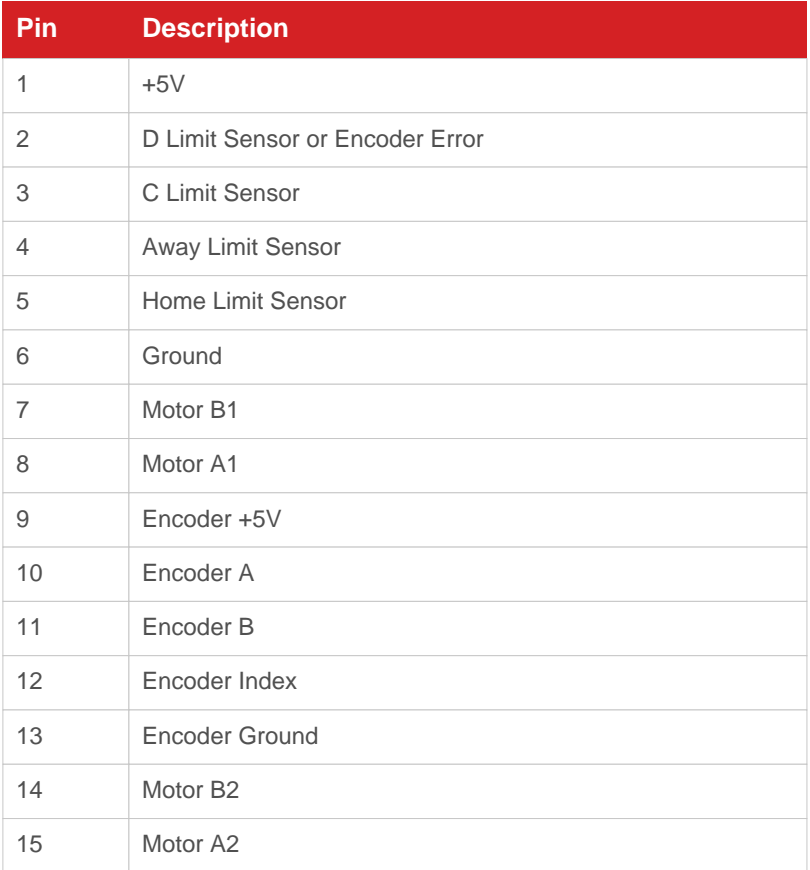

NOTE: The limit sensor inputs are pulled up to the internal supply rail and are designed to be pulled low by an open collector.

NOTE: All sensor and encoder inputs are non-isolated 5V TTL lines.

## 5.1.6. Digital Inputs/Outputs

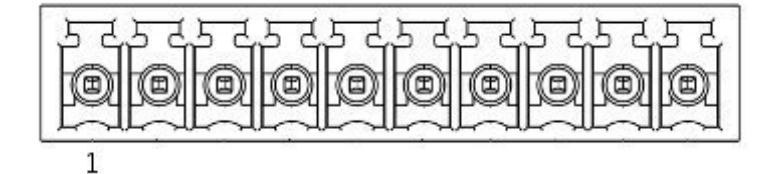

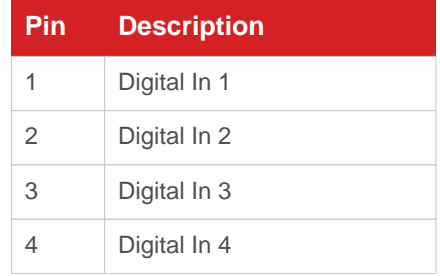

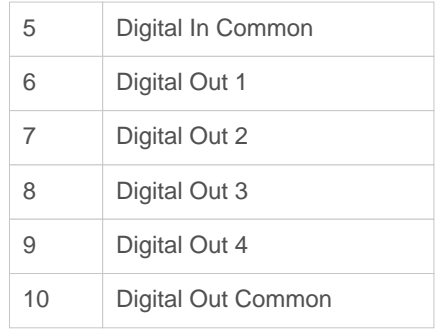

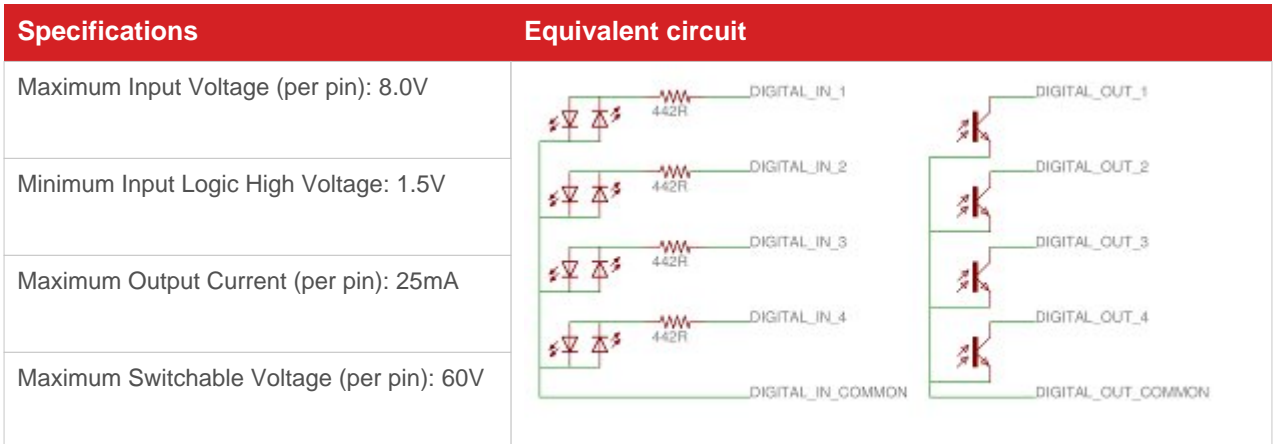

## Mating Products

## TE Connectivity 284506-5 or 1986692-5

# 5.1.7. Analog Inputs

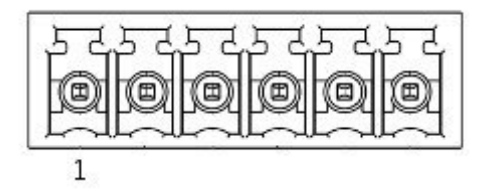

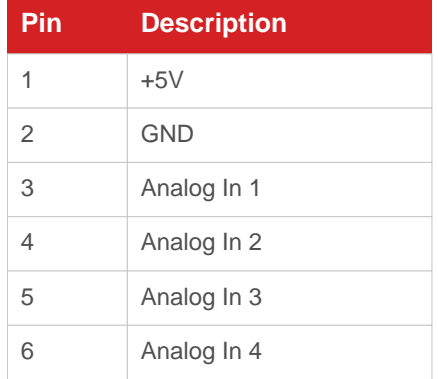

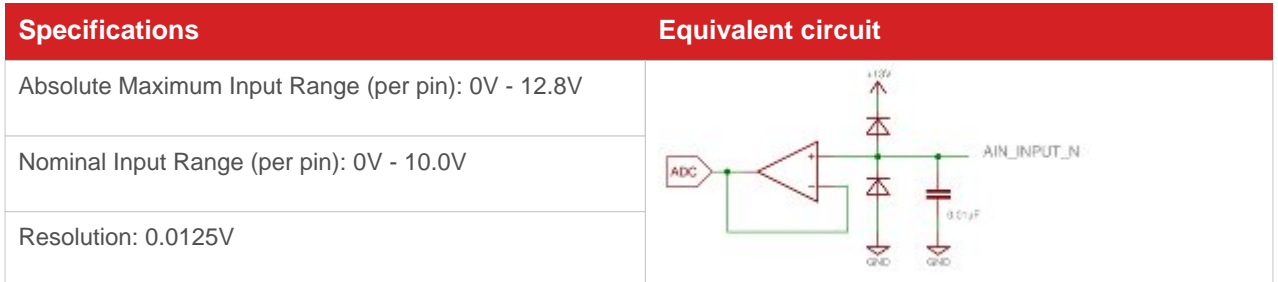

### +5V Output

The +5V and GND connections can provide power for low-current I/O applications. The pins can typically source up to 230mA of current, but the current limit must be derated by 110mA for each Zaber -DE peripheral attached to the controller. Note that this output is not isolated. If additional current is needed for I/O, an external power supply should be used.

Mating Products TE Connectivity 284506-6 or 1986692-6

## **5.2. Indicators**

### **Green - Power (PWR)**

- On: Controller is operational.
- Blinking at 2Hz: The power supply voltage or device temperature is out of range.
- Fading in and out slowly: The device is parked. See the tools parking (T:65) command.

### **Red - Error (ERR)**

• On/blinking: Device has lost its settings, or an error has occurred. Please contact Zaber Technical Support.

### **Yellow - Communication/Busy (MOT)**

- On: Device is moving, or data is being transferred.
- Blinking: Device is under manual control via the knob (in Velocity mode). The blinking rate is proportional to movement speed.
- Blinking at fixed rate: Packet corruption has occurred for ASCII commands sent with a checksum.

### **Blue - Slip/Stall (ENC)**

- On: The device is slipping.
- On-Off cycle every 2 sec: The device has stalled and stopped.

• Flashes: The stationary device has been forced out of position (2 short flashes every 1 sec), or the encoder has encountered a read error and raised the FQ warning flag (5 short flashes every 2 sec).

## **5.3. Communications**

The X-MCB2 supports multiple communications interfaces and processes commands through the currently active interface, which is determined by the interface priorities. Enabling or connecting a higher priority interface will cause any commands received over the lower priority interface(s) to be ignored.

## **Interface Priority**

- 1. USB
- 2. RS485
- 3. RS232

### Daisy Chaining

Daisy Chaining is supported from USB to RS232 Next and RS232 Prev to RS232 Next. In order to chain from USB to RS232 the comm.usb.protocol setting must be the same as the comm.rs232.protocol setting.

# **6. Installation**

The X-MCB2 can be connected to a computer as follows:

- 1. Plug the serial cable (X-SDC) into the computer's serial port and the device's Prev port. Alternatively, connect the USB cable (U-DC06) to the device and your computer instead. In order to use the integrated USB port on the X-MCB2, it is necessary to first install the appropriate USB driver. See Appendix B for instructions.Either plug the M8 to D-SUB serial adaptor (X-SDC) into the computer's serial port, or the M8 to USB adaptor (X-USBDC) into one of your computer's USB ports, then attach the device to the adaptor. For the USB adaptor, new computers will often be able to install the necessary drivers automatically when the cable is plugged in for the first time. If the computer reports that the driver installation was unsuccessful, you can download the drivers for Windows, Mac, or Linux here. Installation instructions and troubleshooting information are available for each operating system here. You may need to use a cable extension to reach your computer. There is no need to power-down or reboot the computer.
- 2. Connect the power plug of your power supply to the power connector of the unit. The green LED should light up indicating the unit has power.
- 3. Additional devices can simply be daisy-chained to the first. See Daisy-Chaining Devices below.

4. Install software from the Software page. For the initial setup, using Zaber Console is recommended.

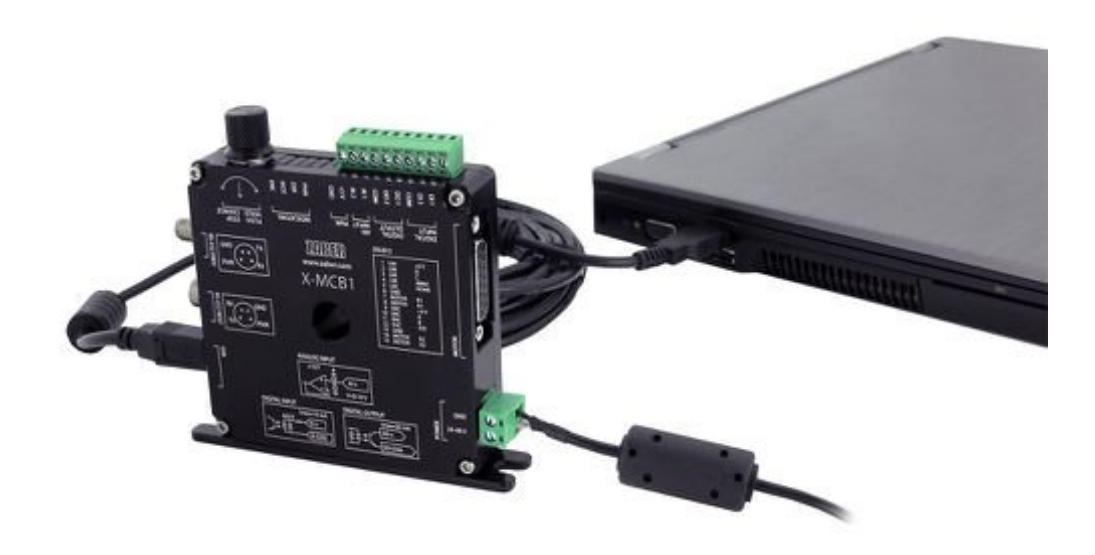

As a simple first test, try entering:

/renumber  $\vdash$  (T:2)

/1 home  $\neq$  (T:1)

/1 move rel 10000  $\neq$  (T:21:10000)

The parameter of 10000 in the move command above specifies 10000 microsteps. To see the microstep size (default resolution) for the peripheral and how it translates to displacement, first go to the product overview page, find your device, click through to the device's webpage, and click on the "Series Specs" tab. The microstep size (default resolution) will be shown in the list of product specs either in the "Group Specifications" section or the "Comparison" section.

## **6.1. Daisy-Chaining Devices**

Multiple devices can be connected together in a chain through the Prev and Next connectors. This allows any number of devices to be controlled from a single connection to a computer, reducing cabling demands. In addition, X-Series devices carry power through the daisy chain, so in most cases a power supply only needs to be connected to one device in the chain. Whenever a device is added or removed from a chain, a renumber (T:2) command should be sent to prevent device-address conflicts.

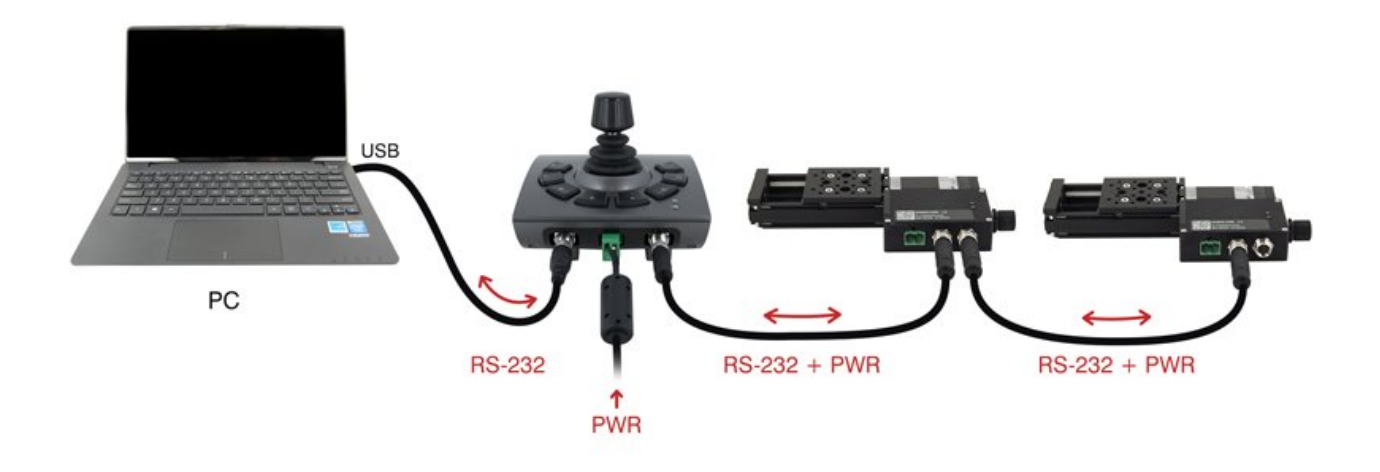

To daisy-chain X-Series devices with T-Series and A-Series devices:

- Ensure all devices are set to the same communication protocol and baud rate before connecting them. If any T-Series devices will be in the chain, then the communication protocol must be Binary at 9600 baud rate.
- Connect any X-Series devices at the start of the chain (closest to the computer). This configuration will reduce the number of adaptor cables required.
- Connect a T-XDC (or S-XDC for daisy-chaining an A-MCB2) adaptor cable to the Next port of the last X-Series device in the chain, and to the Prev port of the T-Series or A-Series device.
- Power supplied to an X-Series device will not be transmitted to any T-Series or A-Series devices in the chain.
- Contact Zaber Technical Support for assistance selecting connecting cables when daisy-chaining multiple series.

## **6.2. Physical Installation**

The X-MCB2 is designed to mount to 25mm or 2" pitch optical breadboards using M6 or 1/4" screws, respectively, or for use on a desk or table. It can be mounted to a breadboard in two configurations:

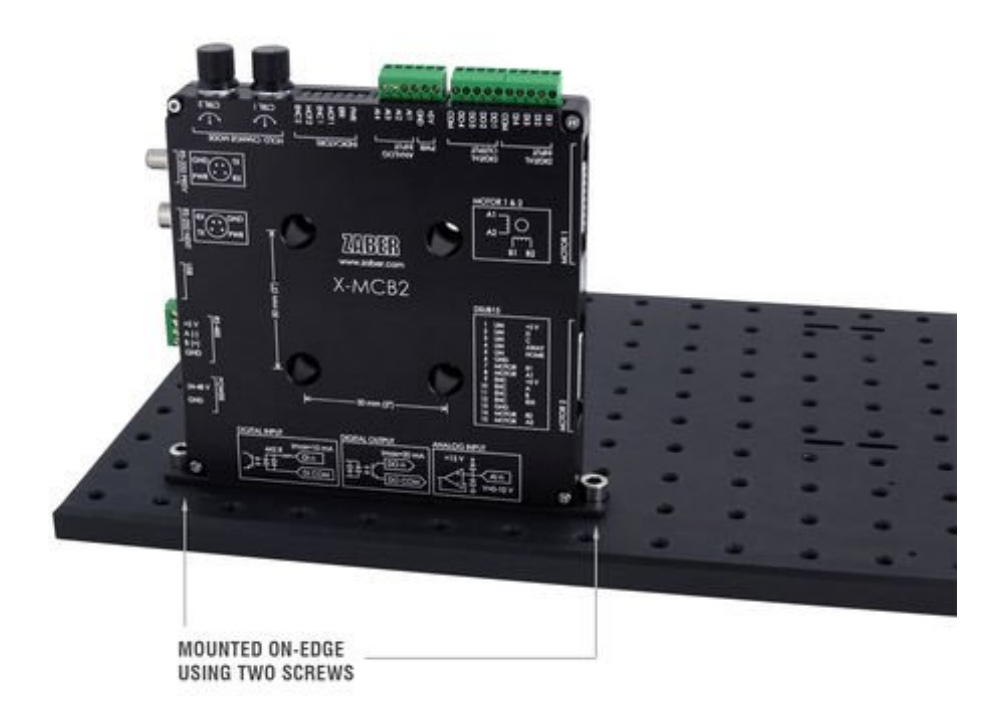

TIP: When mounting on-edge, it is easier to connect the cables nearest to the adaptor plate after mounting the unit to the optical breadboard.

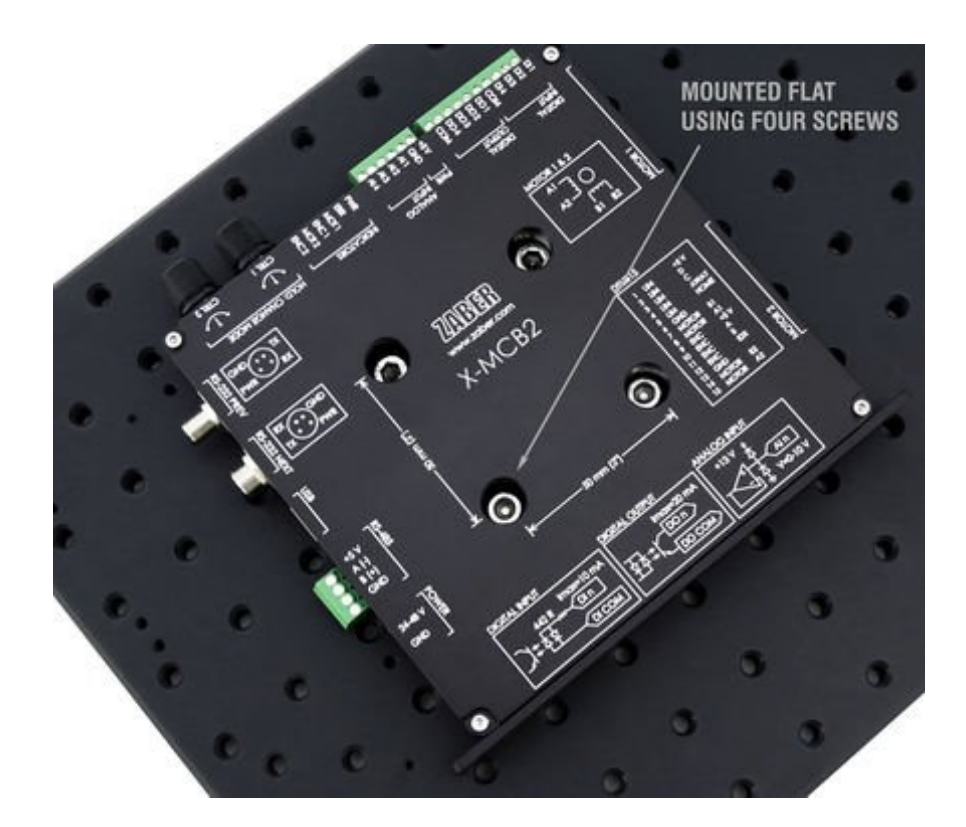

In situations where mounting is not necessary, 4 adhesive rubber feet are provided which can be applied to the underside of the unit to prevent it from sliding on the surface of a desk or table.

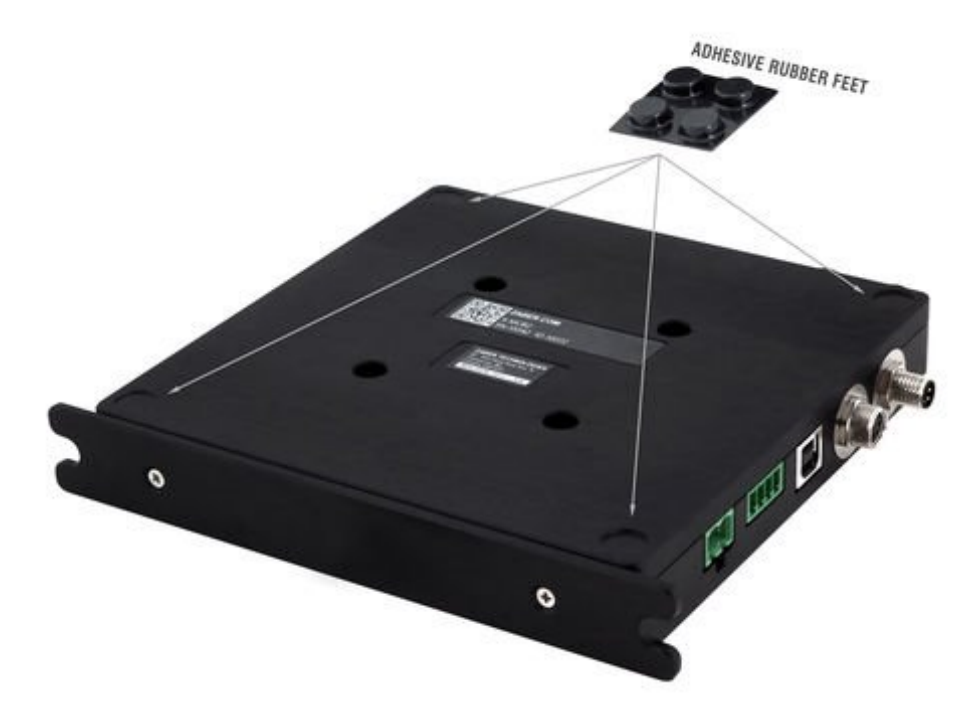

To apply the feet, peel each from the protective backing and place them firmly in the corner recesses on the underside of the unit.

# **7. Manual Control**

Most X-Series motion control products have an integrated, depressible knob with 20 detents per revolution, allowing devices to be controlled without the use of a computer. There are two manual movement modes available: Velocity and Displacement. Switch between these modes by holding down the knob for 1 second or by configuring the knob.mode (T:109) setting.

On power-up, the device will only travel towards the motor from its start-up position until the home position is reached. Once the device has been homed, the full range of travel becomes available.

## **7.1. Velocity Mode**

Turn the knob clockwise to move the device in the positive direction (extend) or counter-clockwise for negative direction (retract). Each detent of the knob increases the speed of the carriage.

There are 16 speeds in each direction. The velocity profile and maximum speed can be configured via the knob.speedprofile (T:112) and knob.maxspeed (T:111) settings. The device stops and resets the knob upon arriving at the end of travel.

## **7.2. Displacement Mode**

Turn the knob clockwise to move the device in the positive direction (extend), counter-clockwise for negative direction (retract). Each detent of the knob moves the device a fixed number of microsteps, specified by the knob.distance (T:110) setting. If knob.distance (T:110) is set to 0, each detent of the knob will move to the next index position, similar to move index (T:78) movements. The device moves at the speed specified by the maxspeed (T:42) setting, or the slower of maxspeed (T:42) and limit.approach.maxspeed (T:41) if the device has not been homed. If there are fewer than knob.distance (T:110) microsteps to the end of travel and another move is requested, the device will move to the end of travel and then stop.

## **7.3. Summary of knob functionality**

- Turning the knob: Moves the device in the direction of knob turn.
- Pressing the knob: Decelerates and stops the device (identical to a stop (T:23) command). Instantly stops the device, if the device is already decelerating.
- Pressing and holding the knob for 1 sec: Toggles between Velocity Mode and Displacement Mode.

# **8. Trajectory Control and Behaviour**

This section describes the behaviour of the device trajectory when a movement command is issued.

## **8.1. Software Position Limits**

The travel range of the device is limited by the Minimum Position and Maximum Position settings. Setting a peripheral ID will configure these settings to match the physical travel range. If a customized range is desired, it can be changed by configuring the limit.min (T:106) and limit.max (T:44) settings to appropriate values.

### **Minimum Position**

When the Current Position is less than the Minimum Position value, the device cannot move in the negative direction (towards the motor).

### **Maximum Position**

When the Current Position is greater than the Maximum Position value, the device cannot move in the positive direction (away from the motor).

## **8.2. Movement Speed**

The movement speed of the device depends on device status and various speed settings. If the device has not been initialized by the home (T:1) command or by moving towards the home end of the device, movement speed will be constrained to fail-safe values. The home status of the device can be determined by reading the limit.sensor.triggered (T:53) setting (the binary command additionally requires a value of 103).

Movement speed of the device is specified below:

### **move vel (T:22)**

The device will move at the specified speed regardless of home status.

### **Knob movement in Velocity Mode**

The device will move at the specified speed regardless of home status. The speed is specified by the knob.speedprofile (T:112) and knob.maxspeed (T:111) settings.

### **Other movement commands - when the device has not been homed**

The device will move at the slower of the maxspeed (T:42) and limit.approach.maxspeed (T:41) settings.

### **Other movement commands - when the device has been homed**

The device will move at the speed specified by the maxspeed (T:42) setting.

# **9. Quick Command Reference**

All X-Series devices ship with the ASCII Protocol enabled by default but the Binary Protocol is also supported.

## **9.1. ASCII Protocol**

The following table offers a quick command and setting reference for the X-MCB2. Follow the links to view a detailed description of each instruction or refer to the ASCII Protocol Manual.

## 9.1.1. Quick Commands

Parameters in square brackets, e.g. [clr], indicate that the parameter is optional. Parameters in italics, e.g. value, indicate that data, typically a number, needs to be provided. Parameters separated by a pipe, e.g. abs|rel, indicate that one of the parameters in the set need to be provided.

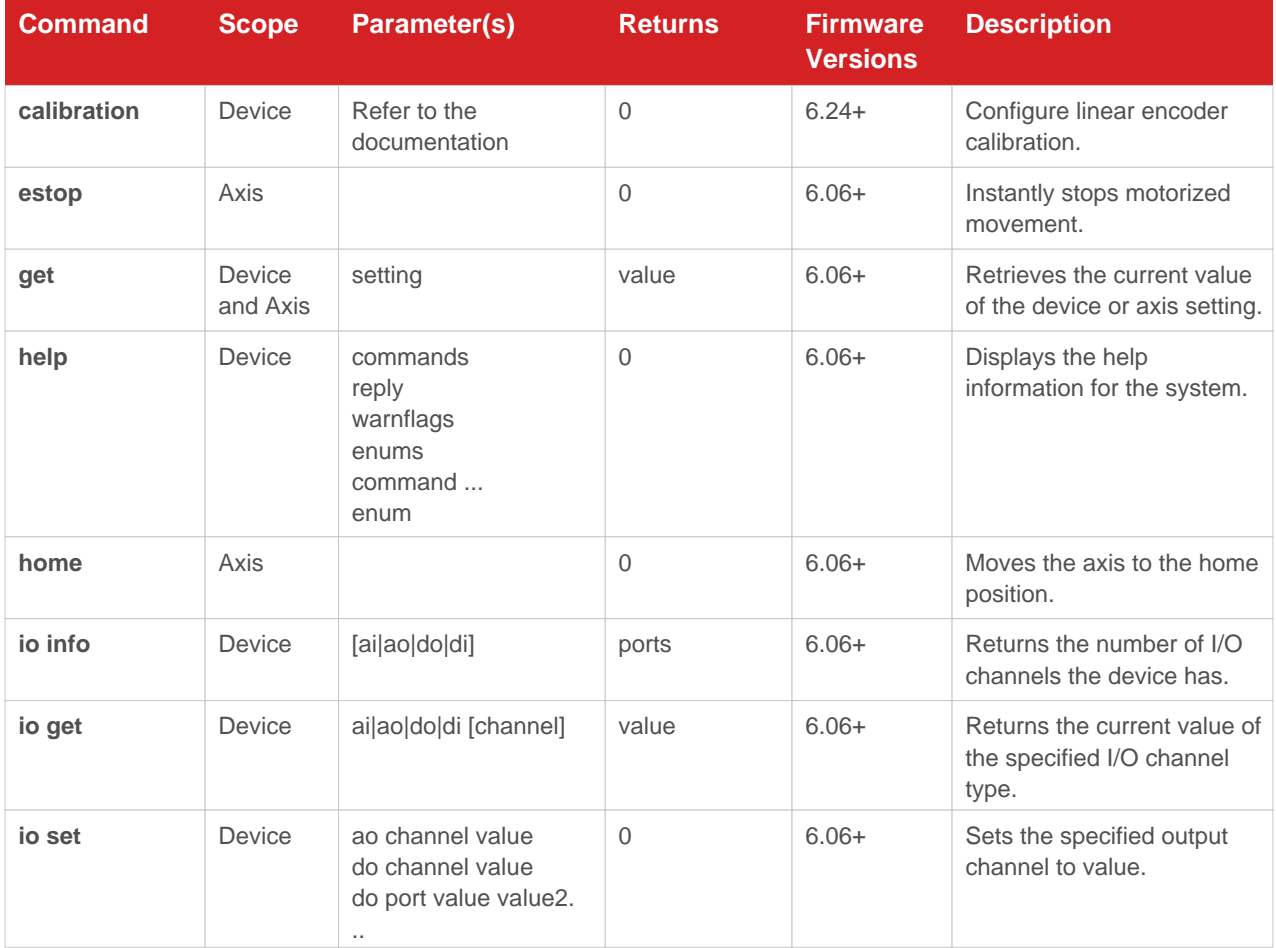

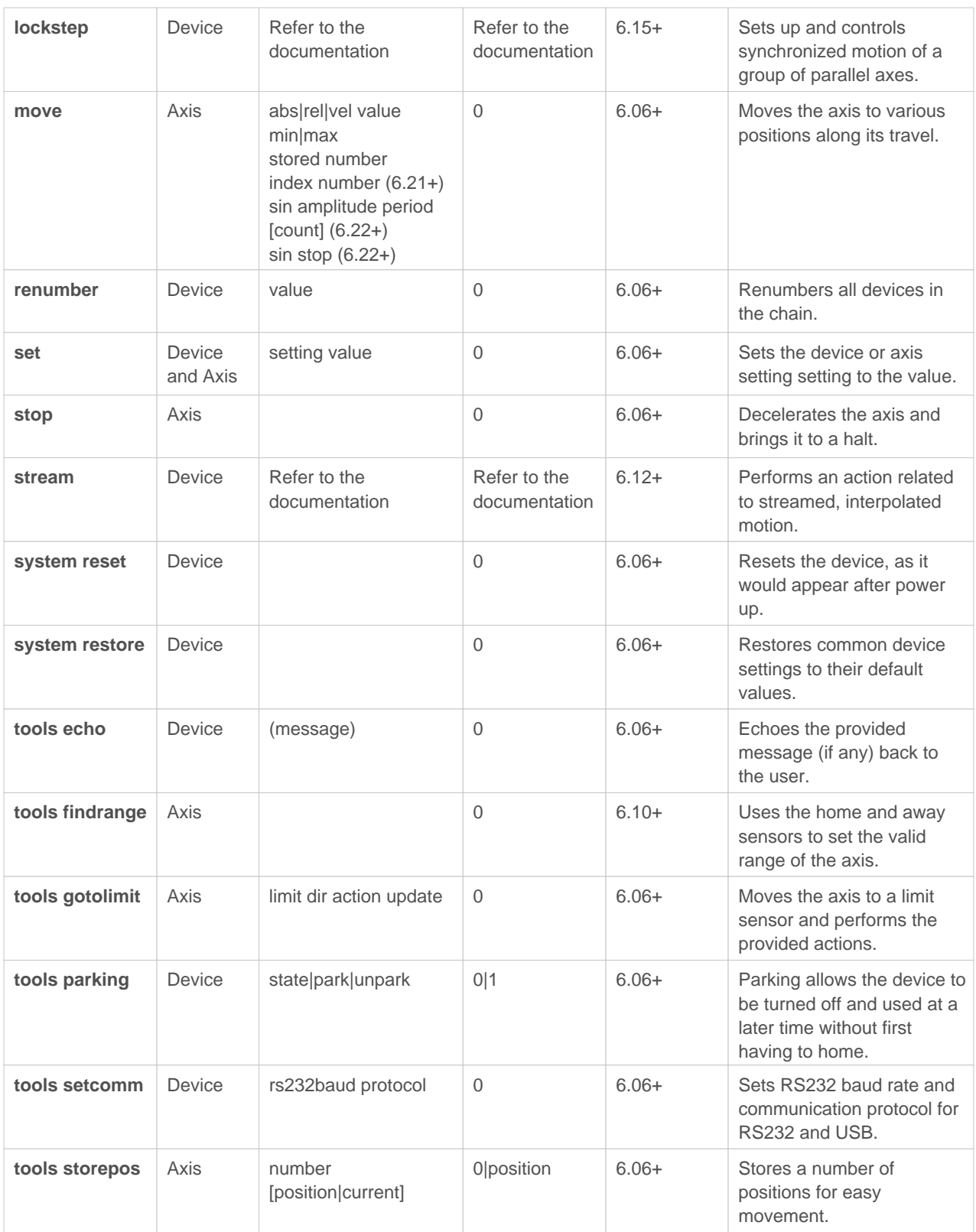

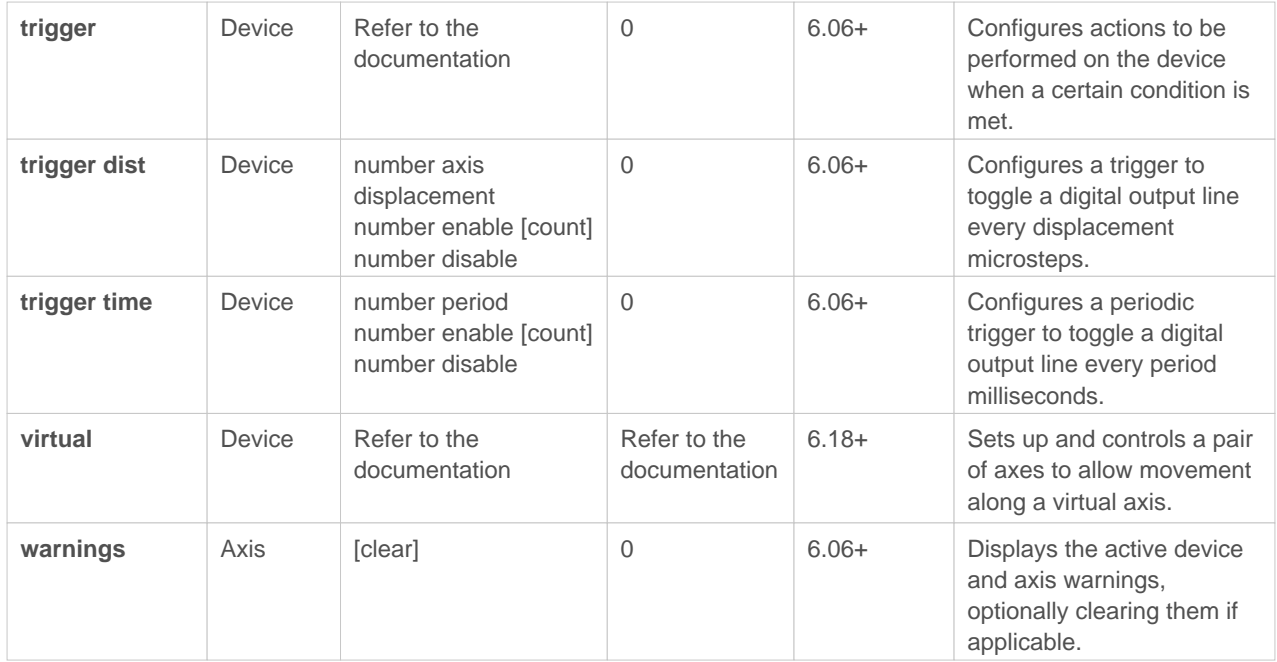

# 9.1.2. Quick Device Settings

The settings listed below can be inspected and modified with the get and set commands described above.

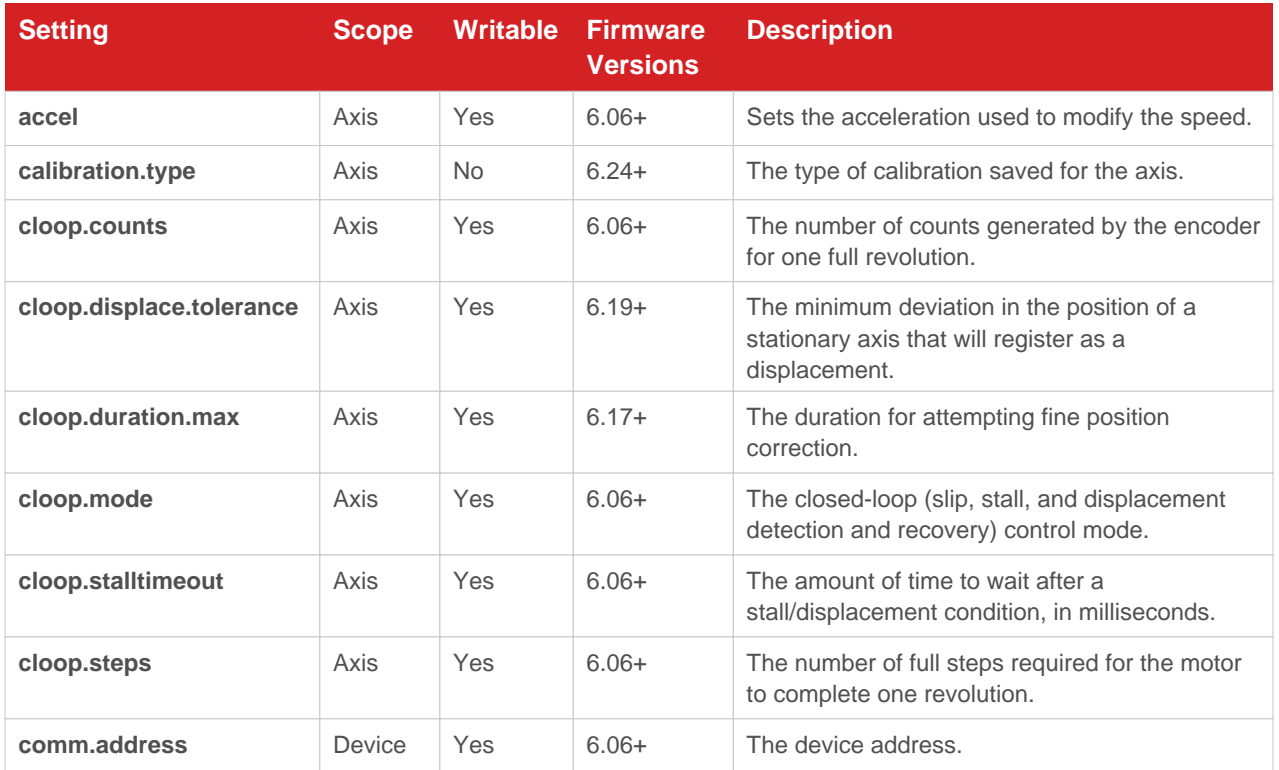

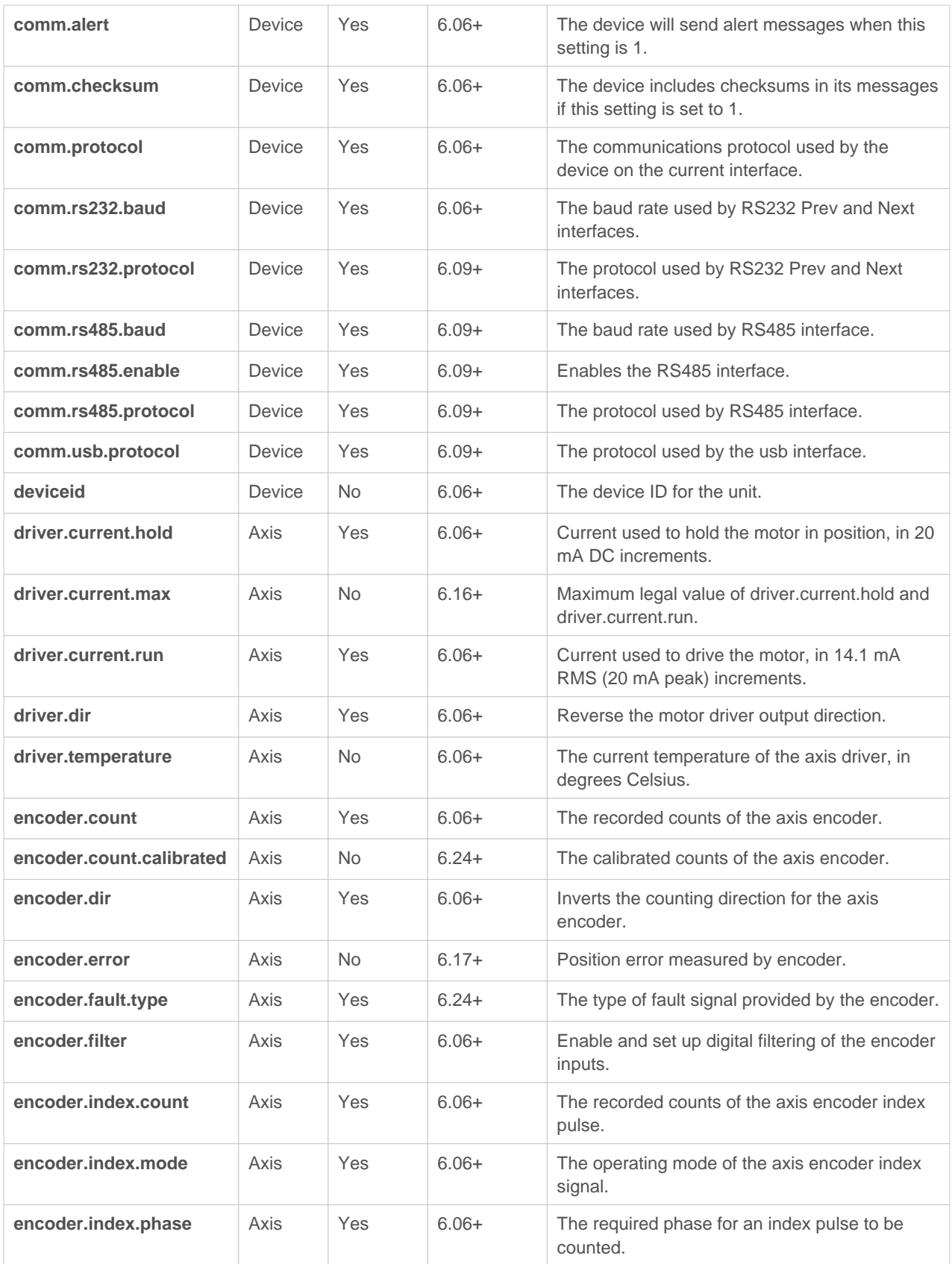

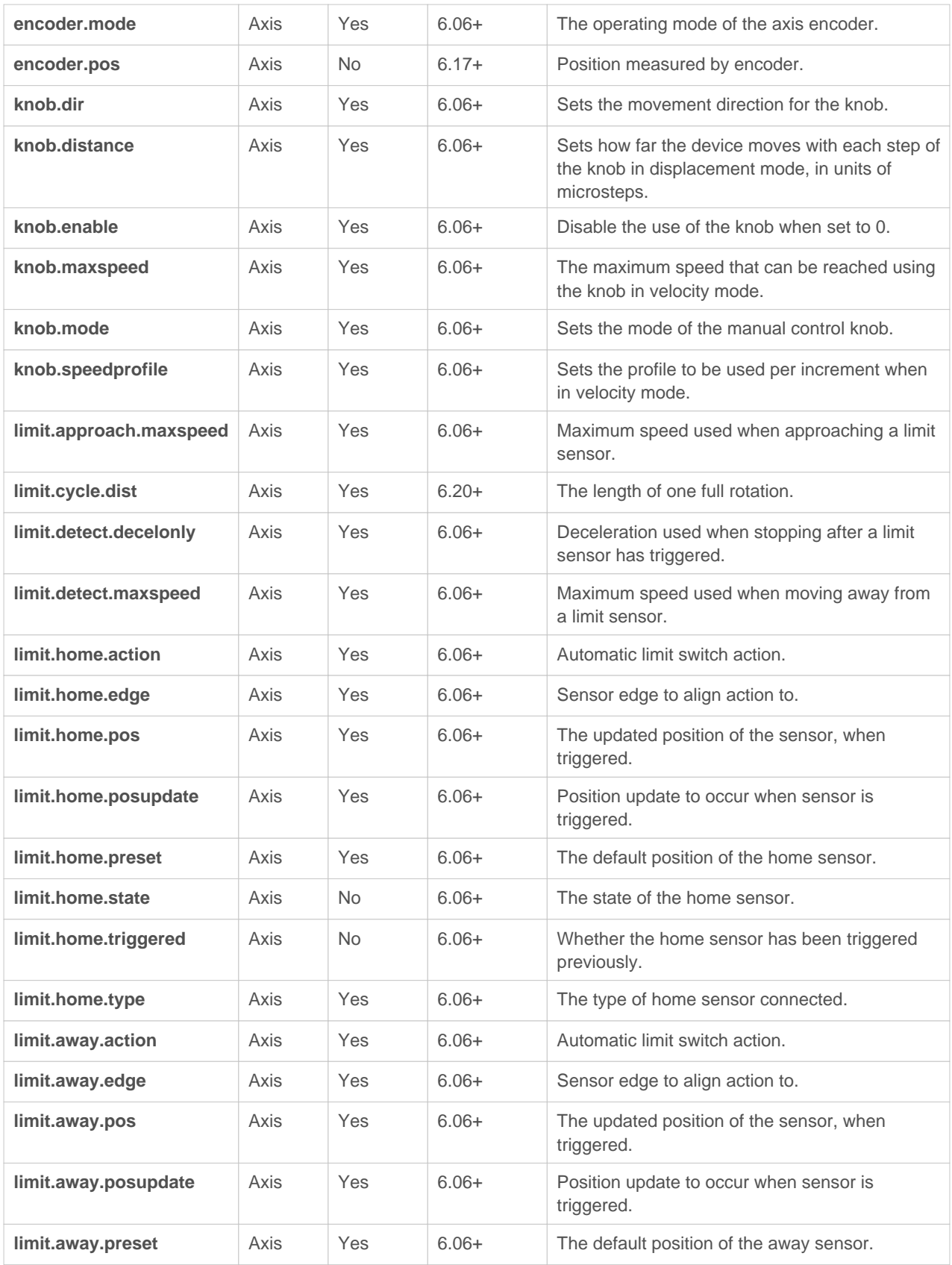

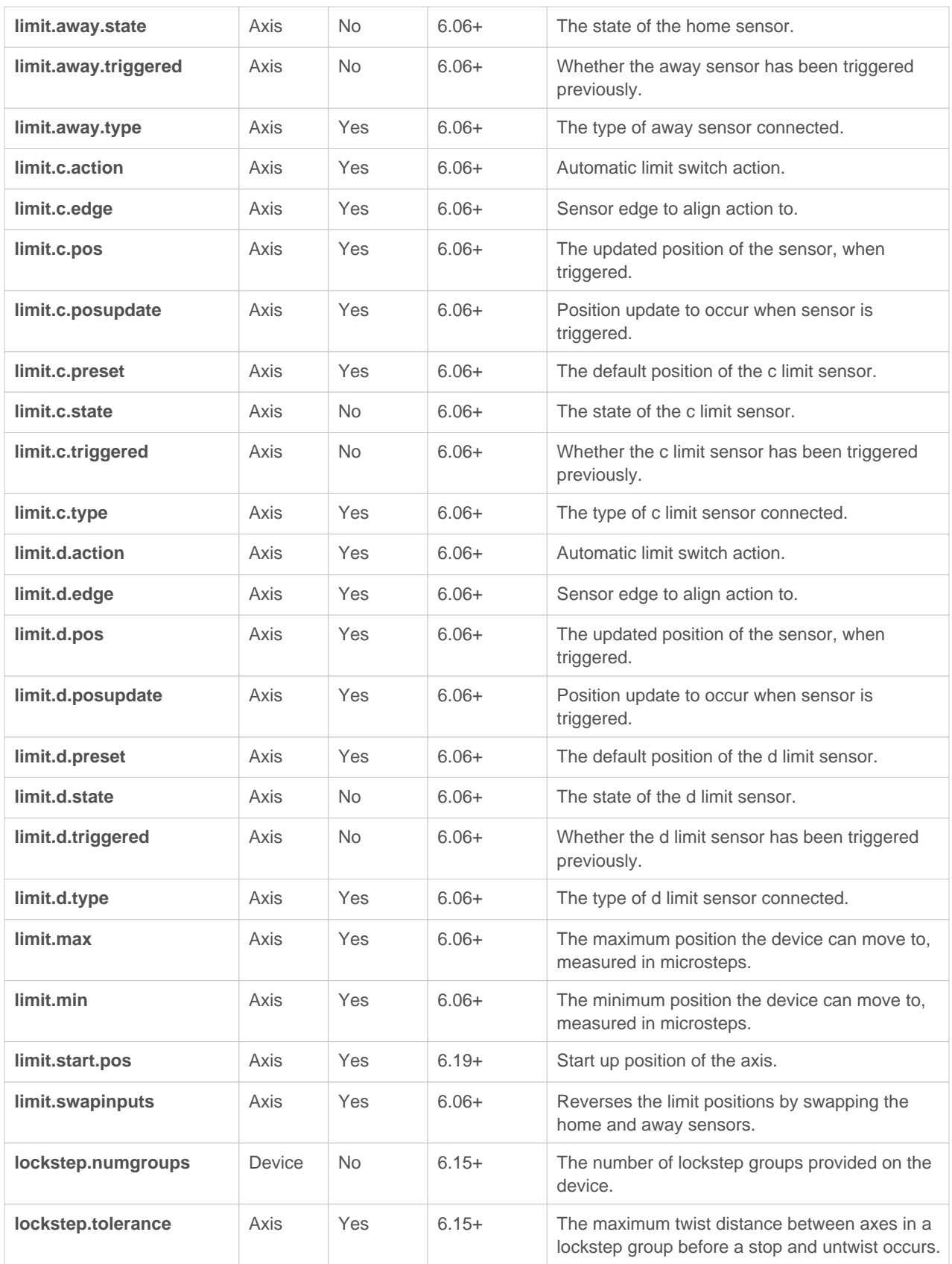

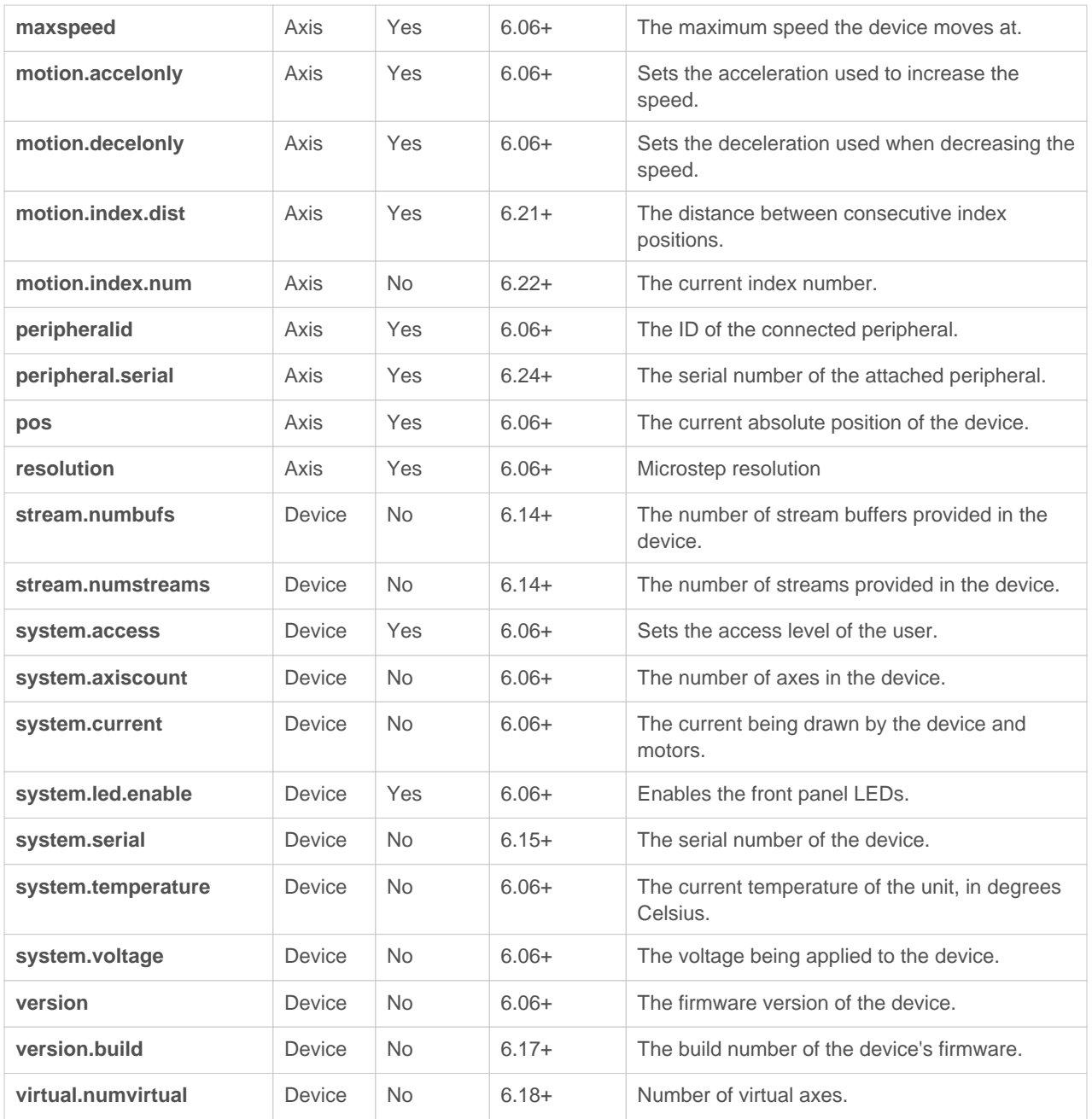

# **9.2. Binary Protocol**

The following table offers a quick command reference for the X-MCB2. For convenience, you may sort the table below by instruction name, command number, or reply number. Follow the links to view a detailed description of each instruction or refer to the Binary Protocol Manual.

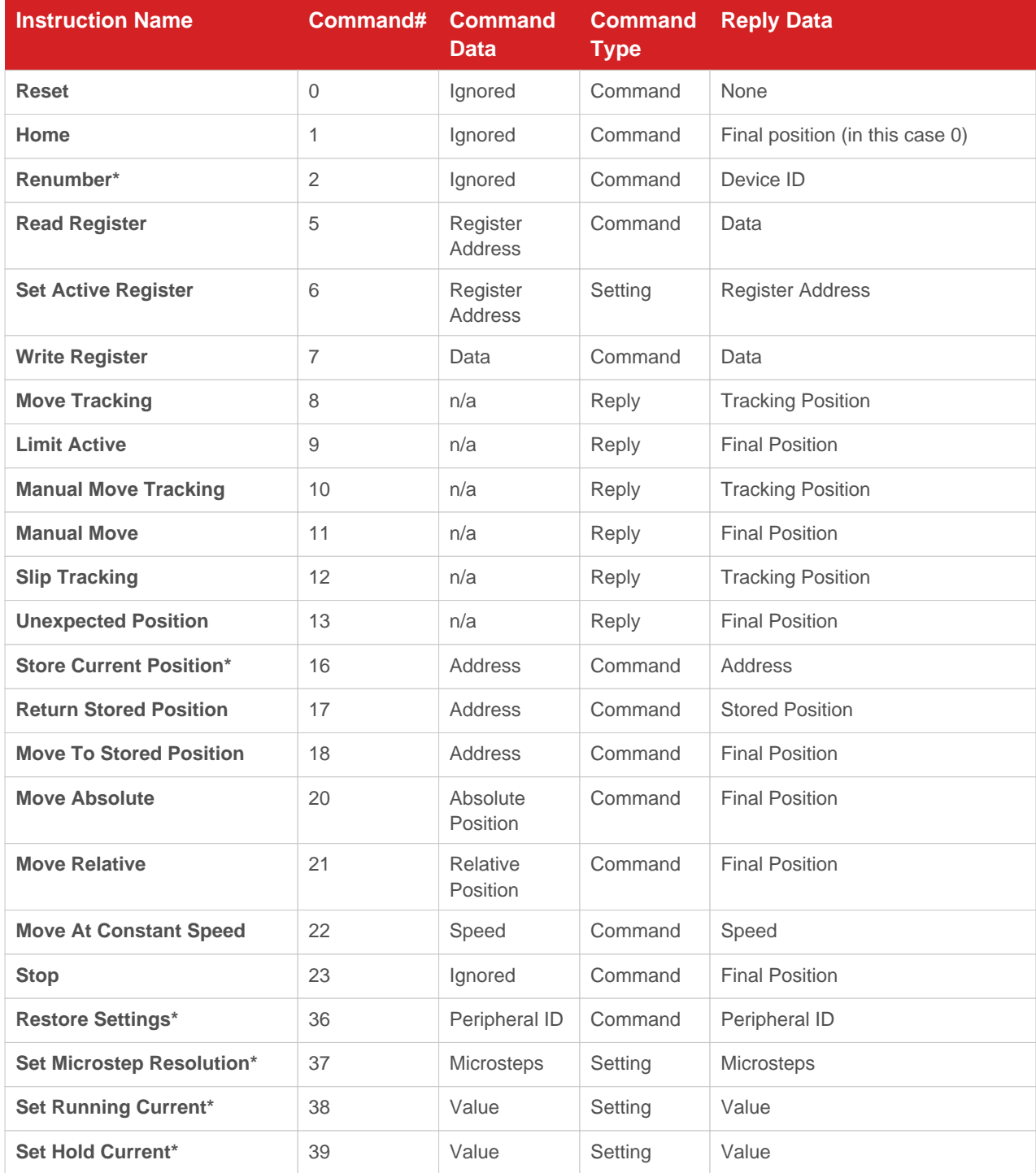

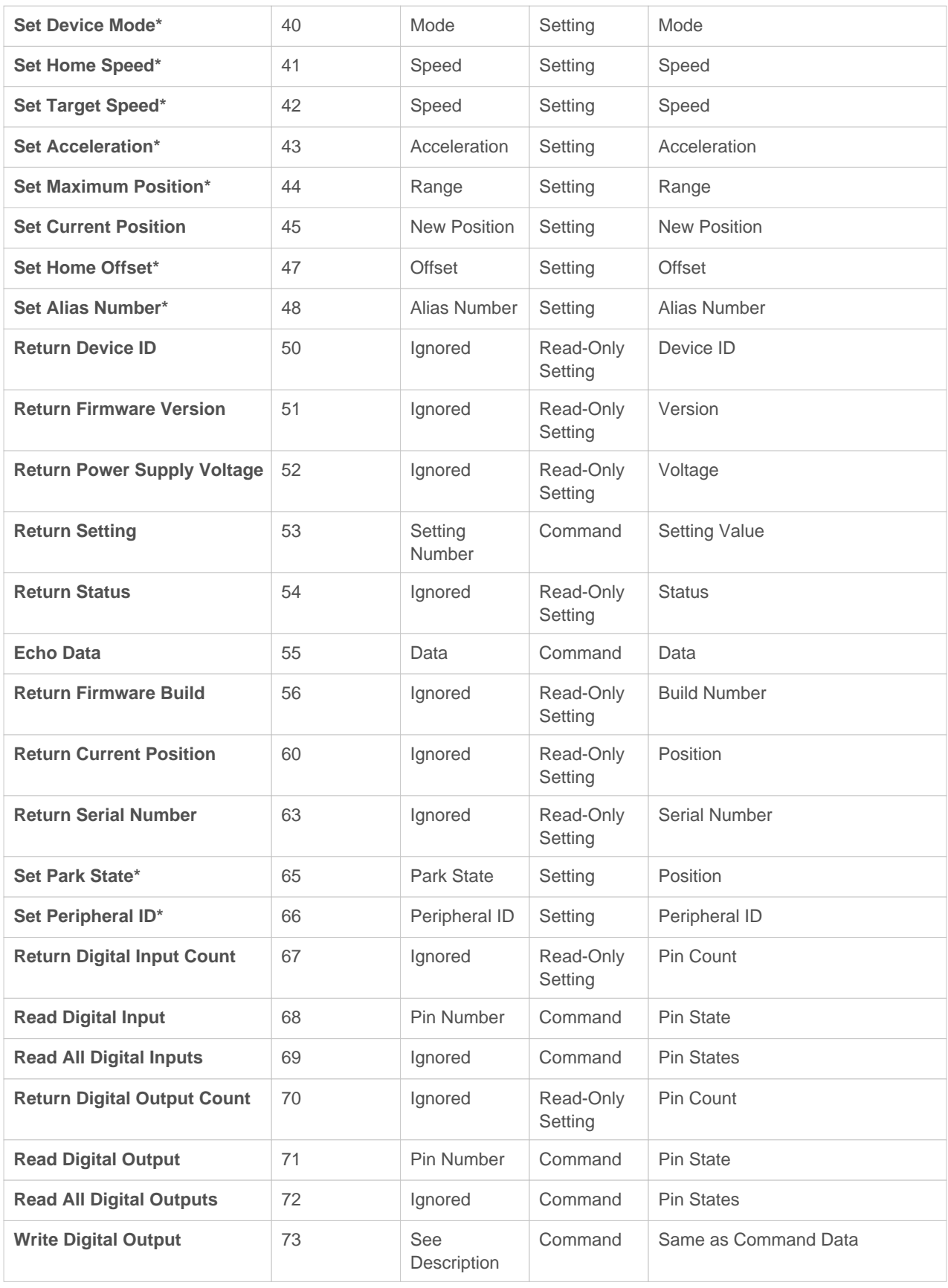

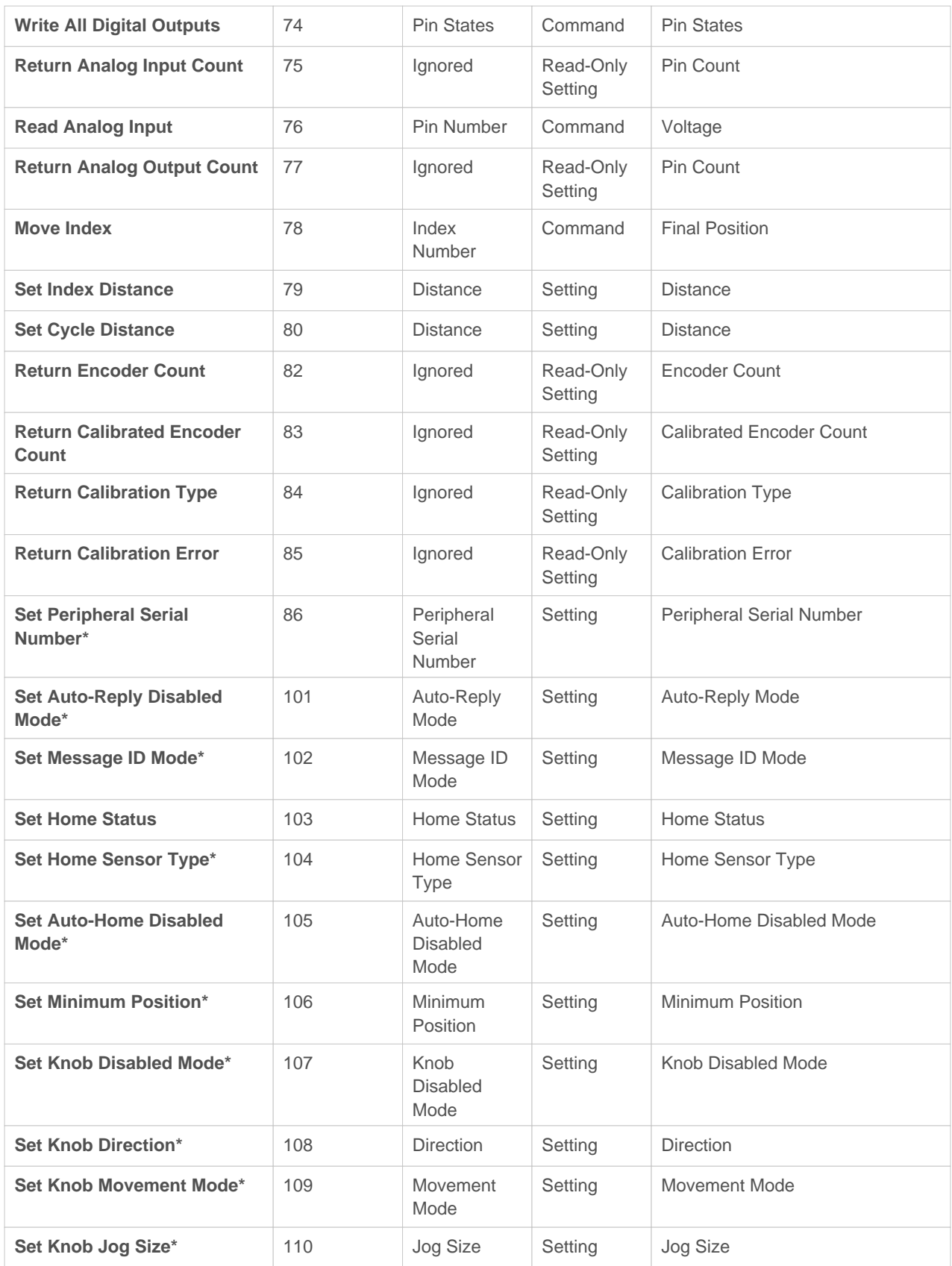

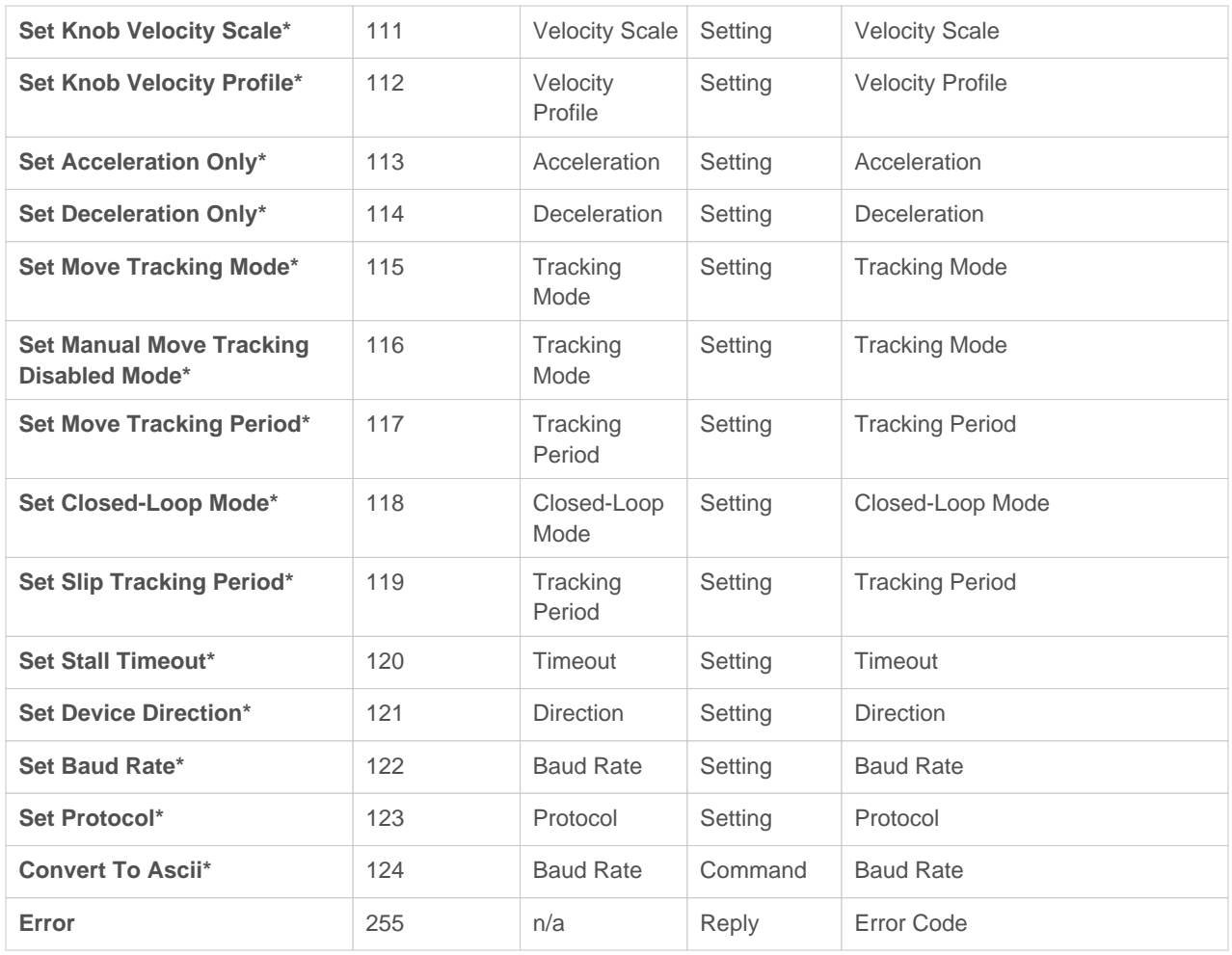

\* The settings for these commands are saved in non-volatile memory, i.e. the setting persists even if the device is powered down. To restore all settings to factory default, use command 36.

# **10. I/O Usage and Examples**

The X-MCB2 features a range of flexible input and output options that can be easily examined and controlled from user software. The input and output capabilities of the X-MCB2 can also be used with triggers to perform actions based on the current value of the I/O channel.

To minimize the number of power supplies needed, the on-board +5V and GND connections can be used as non-isolated power supplies for I/O circuitry as long as the current draw remains below 200 mA.

## **10.1. Digital Inputs**

The digital inputs on the X-MCB2 are fully opto-isolated and bi-directional, giving added flexibility when interfacing to external equipment. The two examples below demonstrate how the common line can be connected to a power rail or to ground, depending on the application.

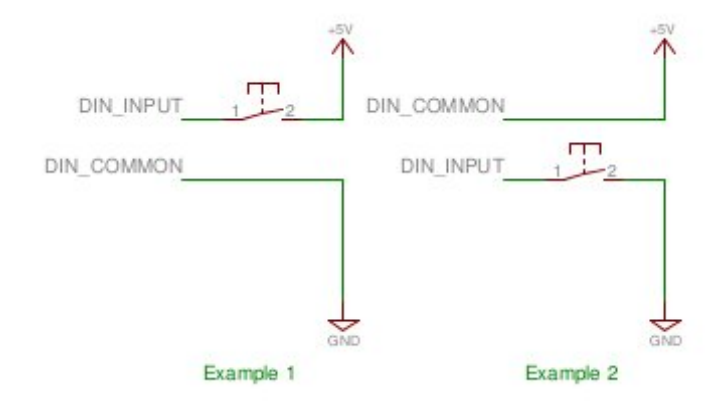

Each digital input contains an internal current limiting resistor of 442 ohms. While this value is suitable for driving the inputs with 5V (as shown in the circuit above), higher voltages will require the addition of a series resistor. A list of recommended values for the external resistor and example circuit are shown below.

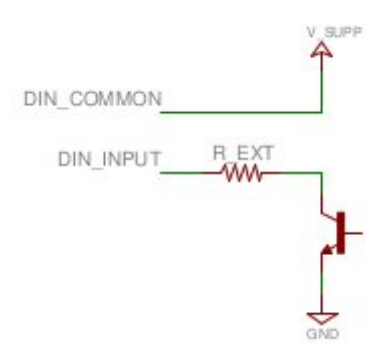

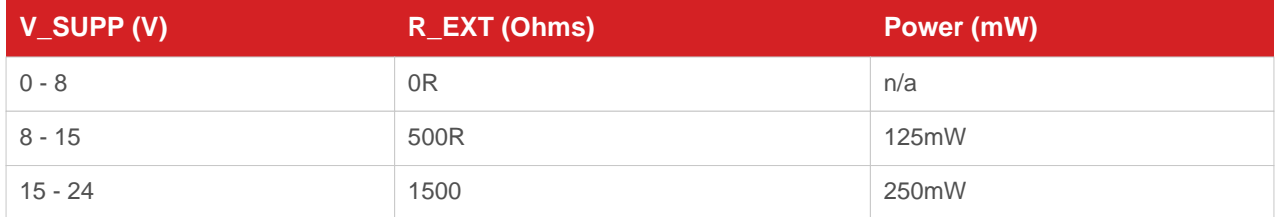

The circuit above also shows how to interface with an open collector output from another device.

Reading the inputs is accomplished by sending the unit an io get command, as shown below.

```
/1 io get di
@01 0 OK IDLE –- 0 0 1 0 /1 io get di 1
@01 0 OK IDLE -- 0
```
The first command queries all inputs on the device and shows that input 3 is high and all others are low. The second command queries a specific input on the device, in this case input 1, which is low.

## **10.2. Digital Outputs**

All digital outputs on the X-MCB2 are fully optoisolated and capable of sinking 15mA each at up to 50V. The first example circuit below shows how to drive an LED from one of the digital outputs. In order to switch loads with a higher current draw, for example a relay, an external switching transistor is required, as shown in example 2.

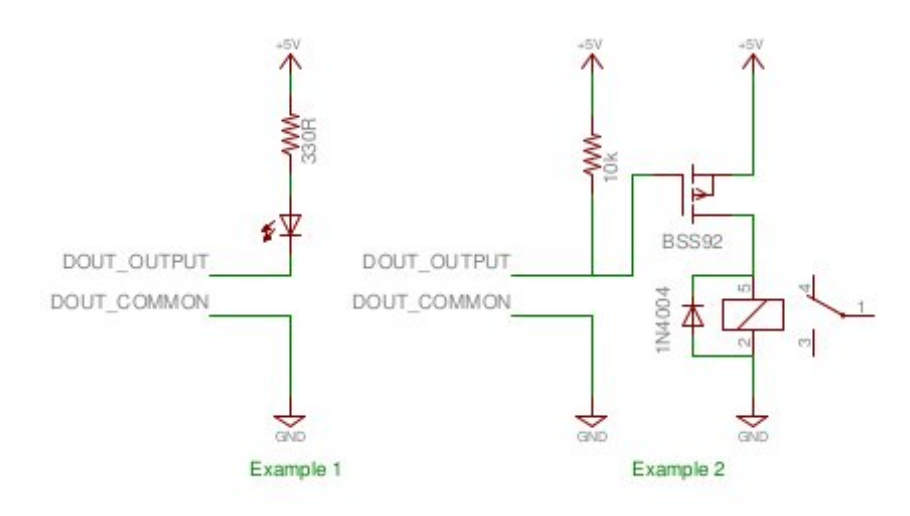

The digital outputs are set through the io set command, as shown below.

```
/1 io set do 1 1
@01 0 OK IDLE – 0 /1 io set do 1 0
@01 0 OK IDLE – 0
```
The first command sets the first digital output, which would cause the LED in example 1 above to glow. The second command clears the output, turning off the LED.

### **TTL Outputs**

Additional circuitry is required to get TTL signal levels from the X-MCB2, as shown below.

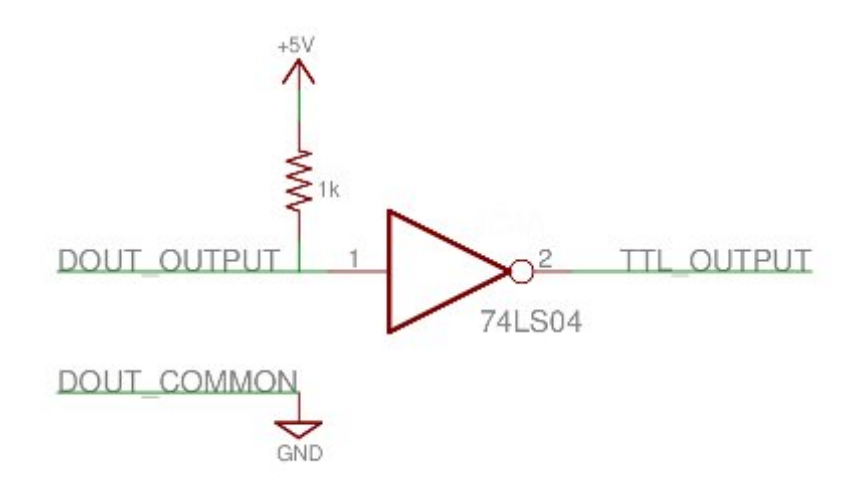

The 74LS04 contains 6 inverters so it is possible to convert all of the digital outputs with one IC. In order to maintain isolation, it is recommended that the 5V and GND supply connections come from the device requiring the TTL signalling. It is, however, possible to use the 5V and GND connections from the Analog Output connector on the X-MCB2 to power the external device, as long as the current limits are adhered to.

## **10.3. Analog Inputs**

The analog inputs on the X-MCB2 accept and display voltages in the range of  $0 - 10V$ . In order to measure other analog variables, a transducer or sensor is required that outputs an appropriate voltage range. As transducers typically provide low voltage signals, an amplifier and buffer circuit is required to interface a transducer to the X-MCB2.

The reference circuit below demonstrates how to connect a wheatstone bridge to one of the analog inputs on the X-MCB2. Various instruments are configured in a wheatstone bridge arragement, including load-cells and strain guages.

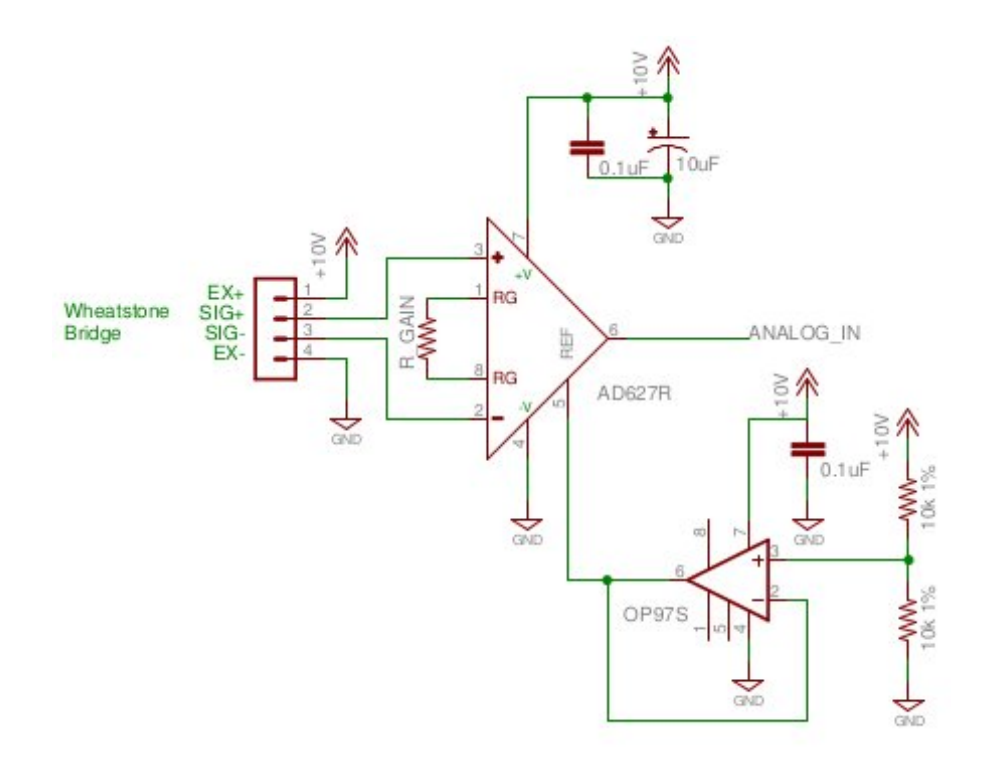

R\_GAIN's value should be chosen so that a positive full scale of the instrument produces 10V at the analog input of the X-MCB2 and a negative full scale produces 0V. The OP97 op-amp provides an offset of 5V to the amplified value so that no load on the instrument produces an output of 5V.

The reference circuit below demonstrates interfacing a thermocouple to the X-MCB2. Depending on the application, an offset voltage may need to be provided.

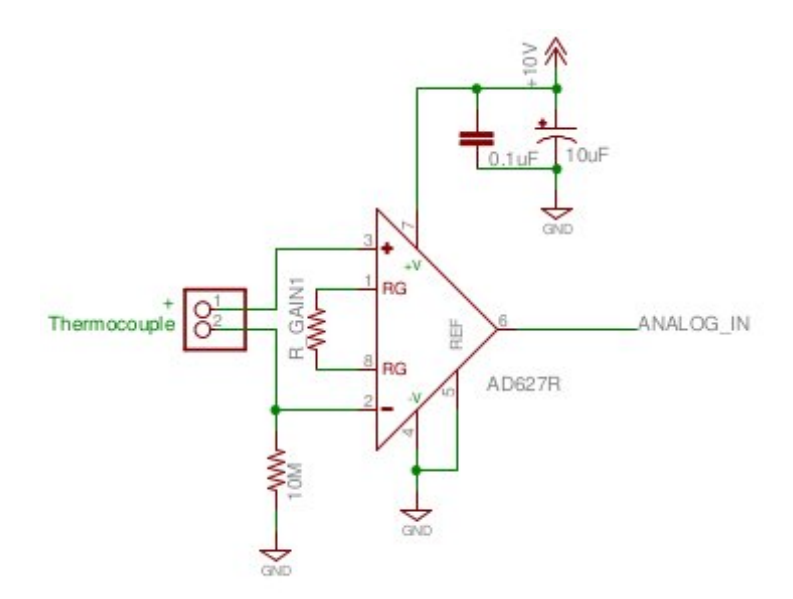

# **11. Troubleshooting X-Series Motion Devices**

The following sections contain tips for troubleshooting common problems. If the device is unable to communicate, and it is operating erratically, a manual factory reset can be performed through the following steps. Note that this will reset most settings.

- 1. Power Off the device
- 2. Push and hold the knob for the first Axis (if applicable)
- 3. Power On the device
- 4. Continue to hold the knob in until the blue LED is lit (~5 seconds), then release.

The device has been returned to its factory defaults and can be configured as per the steps in Initial Setup.

## **11.1. Front Panel Indicators**

### **Green LED On**

The device is powered on and is operating normally.

### **Green LED Fades In and Out**

The device is parked.

Issue a tools parking unpark (T:65) command, or home (T:1) the device.

#### **Green LED Flashes Slowly**

The operating conditions of the device are outside of the recommended range. This will occur when the supply voltage is either over or under the recommended range, the internal temperature has exceeded the set limit, or the driver has been disabled. Check the following:

- The input voltage is within the operational range of the device. This can be read from the device with the get system.voltage command.
- The device temperature is within range. This can be read from the device with the get system.temperature command.
- The driver is not disabled. If the driver is disabled the result of the warnings command will contain the FD flag.

#### **Green LED Off**

The device is not powered. Check the supply connections and power adaptor for correct operation.

#### **Red LED On or Flashing.**

A critical error has occurred. Please contact Zaber Technical Support.

#### **Blue LED On or Flashing.**

The device has slipped or stalled. Please see the Slipping and Stalling section below.

#### **Yellow LED Always Off or Flashes but No Reply.**

There are communication errors. Please see the Communication Errors section below.

## **11.2. Manual Control**

#### **Turning the knob either way results in no movement**

The knob may have been disabled.

Check that the knob.enable (T:107) setting is correct.

Restore the default parameters through the system restore (T:36) command.

#### **The device won't cover the full range of travel.**

The device hasn't been homed.

Turn the knob anti-clockwise until the device reaches the fully retracted position (closest to the motor). The device will home and the full range of travel available.

## **11.3. Unexpected Behaviour**

#### **The device doesn't respond to a move command.**

The device needs to be homed before use. Send the home (T:1) command.

#### **The device is moving on its own and running against the ends of travel.**

The position encoder has de-synchronized.

Reset the device by power cycling it or sending the system reset (T:0) command, then re-initialize it with the home (T:1) command.

### **The device is moving very slowly. It used to move faster.**

The speed settings may have been changed inadvertently. Send a system restore (T:36) command.

#### **The device makes louder than normal noise during travel and is frequently slipping.**

This condition happens if the thrust needed is more than the thrust available from the device.

Check the following:

- The force on the device is less than the maximum thrust.
- The voltage matches the specified voltage. Read the voltage using the get system.voltage command. Voltage less than the specified voltage for the device will reduce the device's maximum thrust.

Test the following:

• Try a slower target velocity. Stepper motors produce more thrust when moving slowly.

- Try a lower acceleration and deceleration.
- Clean the screw and lightly re-grease it with a grease that does not degrade plastics.

### **The device has repeatability errors smaller than 4 full steps.**

If steps aren't being skipped, friction or loose parts may still cause some variation when returning to a position.

Please contact Zaber Technical Support.

### **The device doesn't cover the full range of travel, or runs into the end.**

A setting might have been inadvertently changed.

- home (T:1) the device to see if this corrects the behaviour.
- Send a system restore (T:36) command.
- Ensure that the peripheralID setting of each axis corresponds to the attached device. A list of peripheral ids are available at the Peripheral IDs page.

## **11.4. Communication Errors**

### **There is no communication with the device; the Yellow LED does not come on or flash.**

There are several things that should be checked:

- Make sure the correct serial port is selected. Try selecting other serial ports in the software.
- Check the baud rate, hand shaking, parity, stop bit, etc. when configuring the serial communications software. The required settings are listed in the RS-232 Communications section above.
- Make sure there are no bent pins in the ends of all the data cables
- Make sure the device is powered. The Green LED should be on.
- If the computer is a laptop running on batteries, try plugging in the power. Some laptops disable the serial ports when running on batteries.
- Make sure a null modem adaptor or cable is not being used.
- Make sure the correct adaptors(if any) are being used. Refer to the pinouts in the RS-232 Communications section above.
- If the problem was encountered when trying to control the device with custom software, try using one of the demo programs from the Zaber website to verify that the hardware is functioning properly.

### **Two or more devices both respond to commands sent to device 1.**

Most devices are shipped with their device number set as 1. If you connect the devices through Zaber Console, you will be prompted to renumber them. If you aren't able to install and open Zaber Console, send the renumber (T:2) command in the software you are using to set all of the device numbers to different values.

## **The Yellow LED comes on briefly when sending a command, but the device does not move and does not reply.**

Check baud rate, hand shaking, parity, stop bit, etc. are set as per the RS-232 Communications defaults.

The device numbers may not be what is expected, issue a renumber (T:2) command. Make sure that the computer does not transmit anything else while the devices renumber. If using the Binary Protocol, check the following:

- 6 bytes are transmitted and that the device number and command are valid.
- The software does not transmit any control characters such as line feed and spaces.
- That the serial port is not configured with a termination character (it often defaults to linefeed).

If problems are encountered when using custom software, try using one of the demo programs from the Zaber website to verify that the hardware works.

### **The device does not behave as expected when software sends it a series of commands.**

The computer might be set to Unicode. This is common for languages that use non-Latin based characters. Go to Control Panel/Regional and Language Options/Advanced. Select a language for non-unicode programs. This should be English or another Latin based character language.

Check what is being sent out of the serial port. stackoverflow.com has a list of some tools to monitor serial ports.

### **In Binary mode, the device does not send replies but otherwise works.**

Auto-reply might have been disabled via T:101.

Send a system restore (T:36) command.

If the problem is encountered when trying to control the device with custom software:

- Use a demo program from the Zaber website to verify that the hardware is functioning properly.
- Make sure that the receiving part of the code or commercial package is correct.
- Check the serial port settings are correct.
- Check connectors for bent or broken pins.

### **In Binary mode, the device sometimes returns fewer than 6 bytes.**

This typically indicates a problem with the serial port settings. Some serial ports are set to automatically recognize and remove specific control characters such as carriage returns when they appear in the RS-232 receive buffer.

Check that the settings are correct and are not removing or replacing characters.

## **11.5. Slipping and Stalling**

### **The device moves smoothly, but only moves for a short time then stops. The Blue LED is flashing but the device is not actually slipping or stalling.**

The internal encoder counter needs to be re-initialized. Reset the device by power cycling it or sending system reset (T:0) command, then re-initialize it with the home (T:1) command. Ground the device and avoid operating it under statically noisy environment.

### **The device makes noise but does not move. The Blue LED is flashing.**

The device is stalling.

Try removing all external loads. If the device now extends and retracts normally, the problem is excessive load. Try to reduce the load and ensure the load is less than the maximum thrust. A higher thrust or torque can be achieved by lowering the speed of the device using the maxspeed (T:42) setting.

If a device is stalling with no external load at default speed and acceleration settings then it requires servicing.

# **12. Warranty and Repair**

For Zaber's policies on warranty and repair, please refer to the Ordering Policies.

## **12.1. Standard products**

Standard products are any part numbers that do not contain the suffix ENG followed by a 4 digit number. Most, but not all, standard products are listed for sale on our website. All standard Zaber products are backed by a one-month satisfaction guarantee. If you are not satisfied with your purchase, we will refund your payment minus any shipping charges. Goods must be in brand new saleable condition with no marks. Zaber products are guaranteed for one year. During this period Zaber will repair any products with faults due to manufacturing defects, free of charge.

## **12.2. Custom products**

Custom products are any part numbers containing the suffix ENG followed by a 4 digit number. Each of these products has been designed for a custom application for a particular customer. Custom products are guaranteed for one year, unless explicitly stated otherwise. During this period Zaber will repair any products with faults due to manufacturing defects, free of charge.

## **12.3. How to return products**

Customers with devices in need of return or repair should contact Zaber to obtain an RMA form which must be filled out and sent back to us to receive an RMA number. The RMA form contains instructions for packing and returning the device. The specified RMA number must be included on the shipment to ensure timely processing.

# **13. Email Updates**

If you would like to receive our periodic email newsletter including product updates and promotions, please sign up online at www.zaber.com (news section). Newsletters typically include a promotional offer worth at least \$100.

# **14. Contact Information**

Contact Zaber Technologies Inc by any of the following methods:

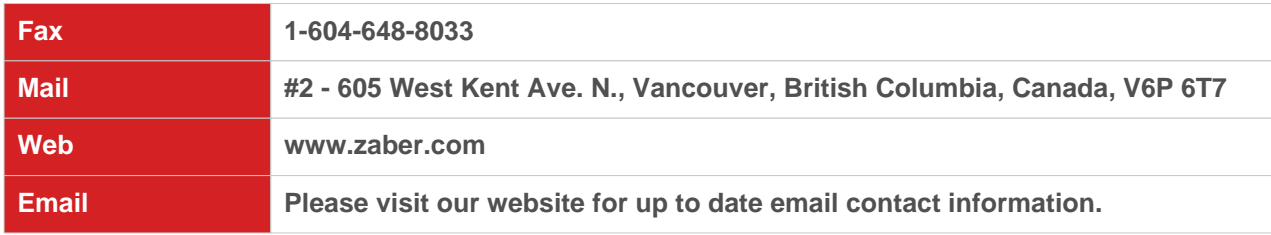

The original instructions for this product are available at https://www.zaber.com/manuals/X-MCB2.

# **15. Appendix A - Available Communications Ports**

- **15.1. Finding Installed Serial Ports**
- 15.1.1. Windows
- 1. Open Search or Run from the Start Menu or Taskbar, type "Device Manager" and press enter.

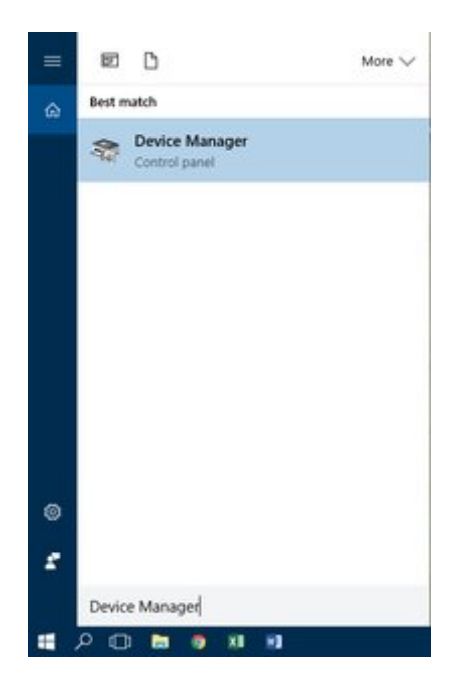

2. Expand the Ports (COM & LPT) category.

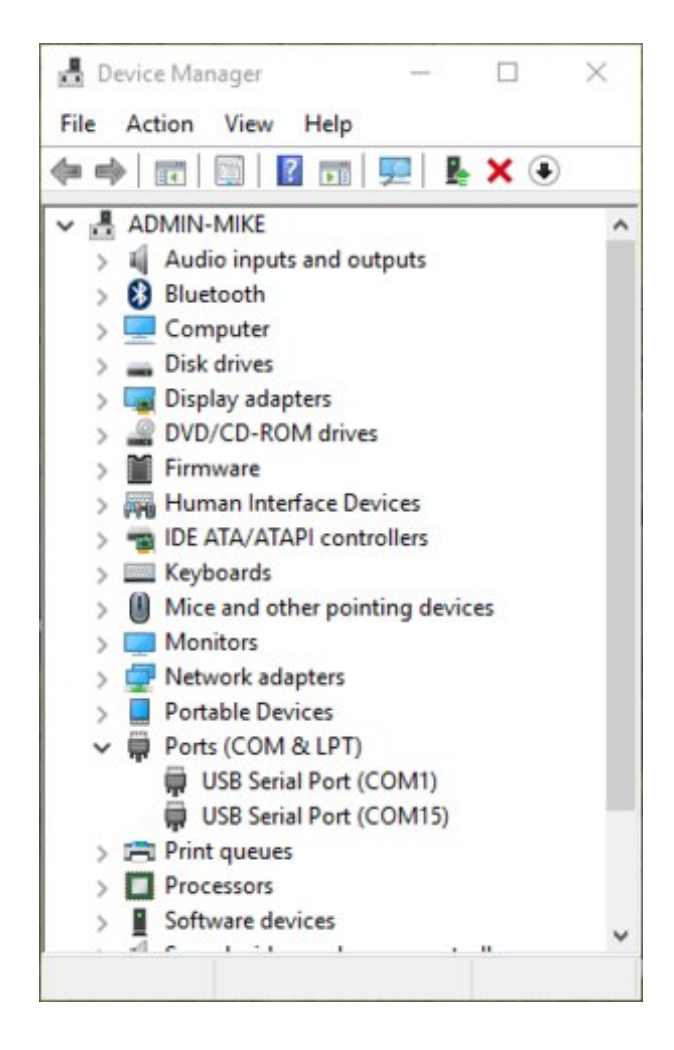

• In this example there are two serial ports available (COM1 and COM15), which are both USB adaptors.

### 15.1.2. Linux

- 1. Finding devices
	- Open a terminal and execute the following command:

dmesg | grep -E ttyU\?S

- The response will be similar to the following:
	- $\lceil$  2.029214] serial8250: ttyS0 at I/O 0x3f8 (irq = 4) is a 16550A
	- $\left[$  2.432572] 00:07: ttyS0 at I/O 0x3f8 (irq = 4) is a 16550A
	- $\lceil$  2.468149] 0000:00:03.3: ttyS4 at I/O 0xec98 (irq = 17) is a 16550A

[ 13.514432] usb 7-2: FTDI USB Serial Device converter now attached to ttyUSB0

• This shows that there are 3 serial ports available: ttyS0, ttyS4 and ttyUSB0 (a

USB adaptor)

- 2. Checking port permissions
	- Using the ports found above, execute the following command

ls -l /dev/tty{S0, S4, USB0}

- The permissions, given below, show that a user has to be root or a member of the dialout group to be able to access these devices crw-rw---- 1 root dialout 4, 64 Oct 31 06:44 /dev/ttyS0 crw-rw---- 1 root dialout 4, 68 Oct 31 06:45 /dev/ttyS4 crw-rw---- 1 root dialout 188, 0 Oct 31 07:58 /dev/ttyUSB0
- 3. Checking group membership groups  $\overline{+}$ 
	- The output will be similar to the following: adm cdrom sudo dip plugdev users lpadmin sambashare Notice that dialout is not in the list
	- A user can be added to the dialout group with the following command

sudo adduser \$USER dialout

• Group membership will not take effect until the next logon.

### 15.1.3. OSX

- 1. Finding devices
	- Open a terminal and execute the following command:

ls /dev/cu.\*serial\*

- The response will be similar to the following: /dev/cu.usbserial-FTB3QAET /dev/cu.usbserial-FTEJJ1YW
- This shows that there are two serial ports available, both of which happen to be USB adaptors.
- There may be other devices that match this query, such as keyboards or some web cameras. To determine which one corresponds to your USB serial cable, try repeating the command with and without the cable connected to the computer, to see which one appears and disappears.

# **16. Appendix B - USB Driver Installation**

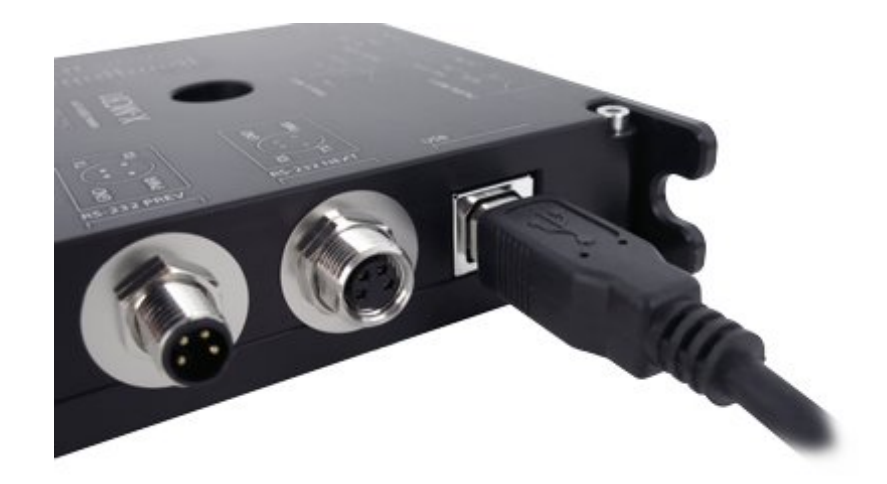

## **16.1. Compatible Devices**

The following Zaber controllers include a USB 2.0 Type-B port:

- X-MCB1
- X-MCB2
- A-MCB2

When connected and configured following the instructions on this page, they will create a virtual serial (COM) port on your computer for communication.

If you are trying to connect one of Zaber's X-USBDC, T-USBDC, or T-USB serial to USB adaptors, go to the Software page for instructions.

## **16.2. Windows**

Microsoft Windows requires a driver to be installed for the USB connection to operate correctly.

### 16.2.1. Download

- 1. Download the driver here: Zaber Integrated USB Driver.
- 2. Extract the files to a handy location: Downloads, My Documents or the Desktop are good places.
- 3. Connect power to the controller and connect the USB cable from the controller to the computer.
- 4. Follow the additional steps for your version of Windows.

### 16.2.2. Windows Vista, 7 & 8

- 1. Windows will detect the device connection and attempt to automatically install drivers. After a minute or so this will fail with a message that the device is not working correctly. Continue on with the steps below.
- 2. Right click on My Computer and select Manage.
- 3. Select Device Manager from the list on the left. Under 'Other devices', you should see an entry with the name of the Zaber controller that is connected.

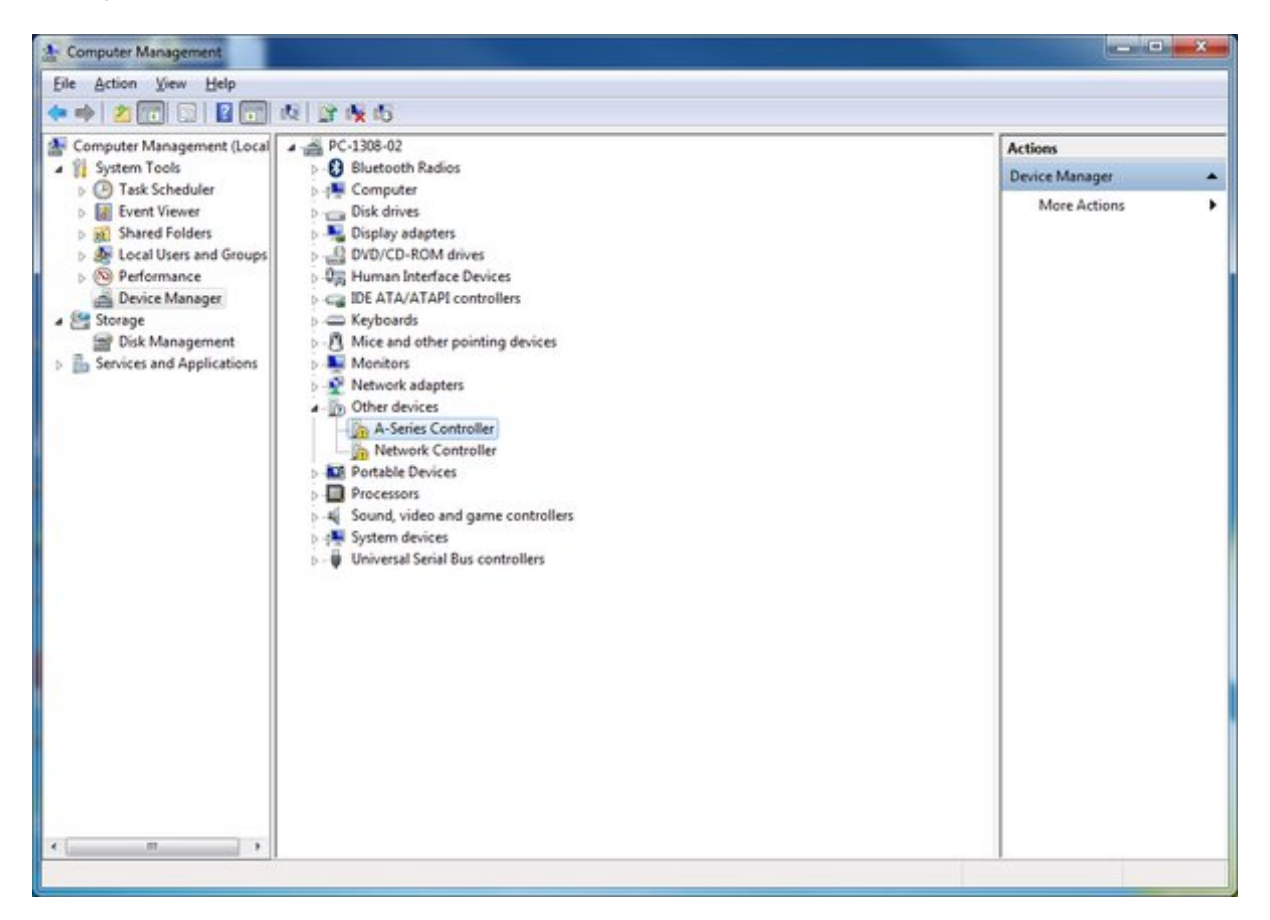

4. Right click on this entry and select 'Update Driver Software...'

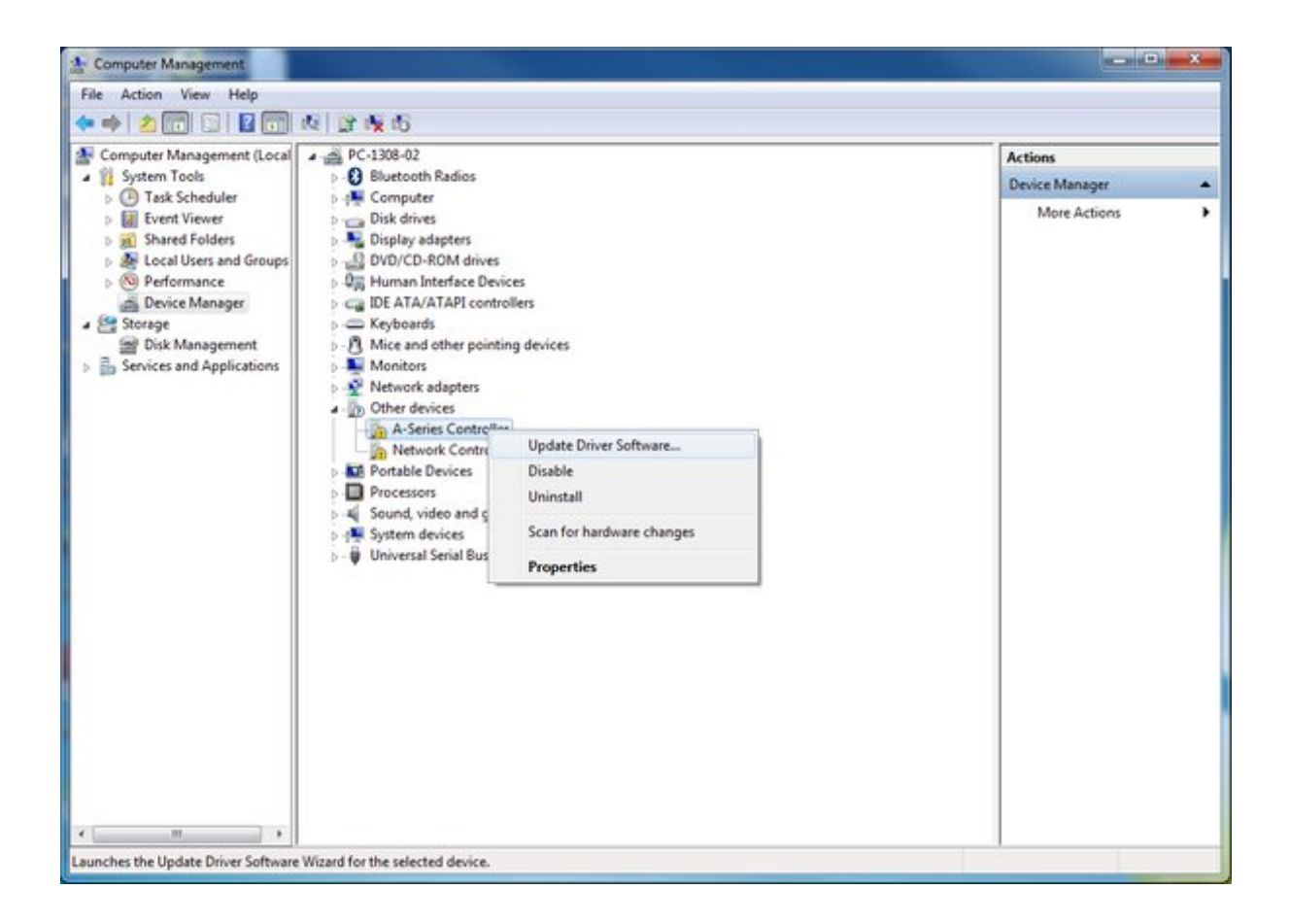

5. Choose 'Browse my computer for driver software'.

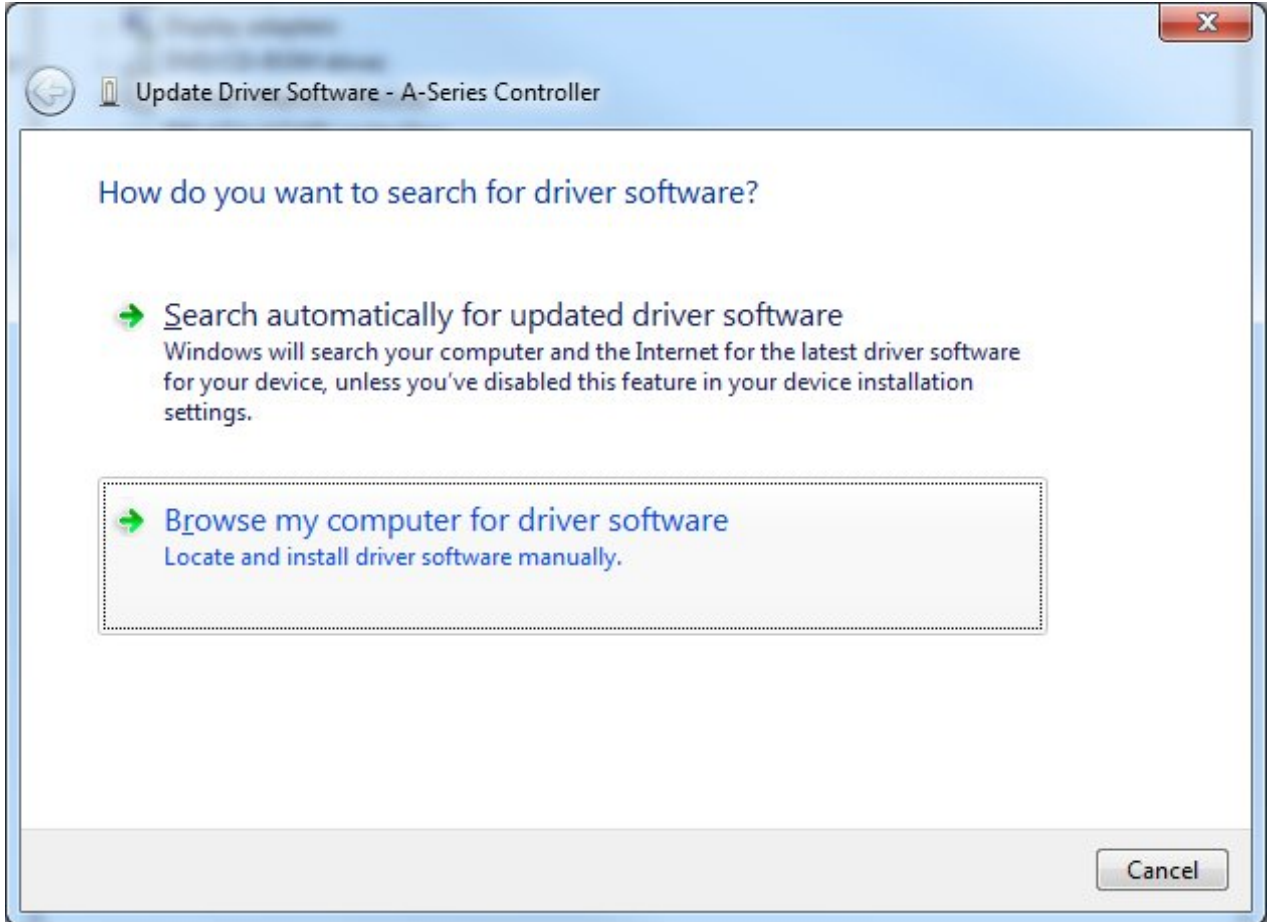

6. Click the Browse button and select the location where you extracted the driver to.

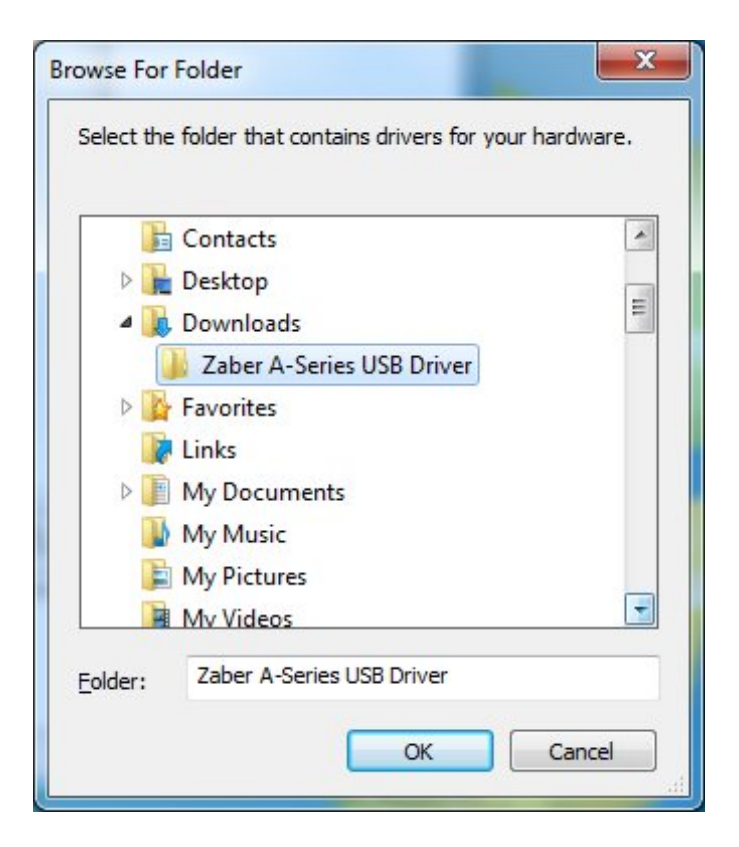

7. Click Next.

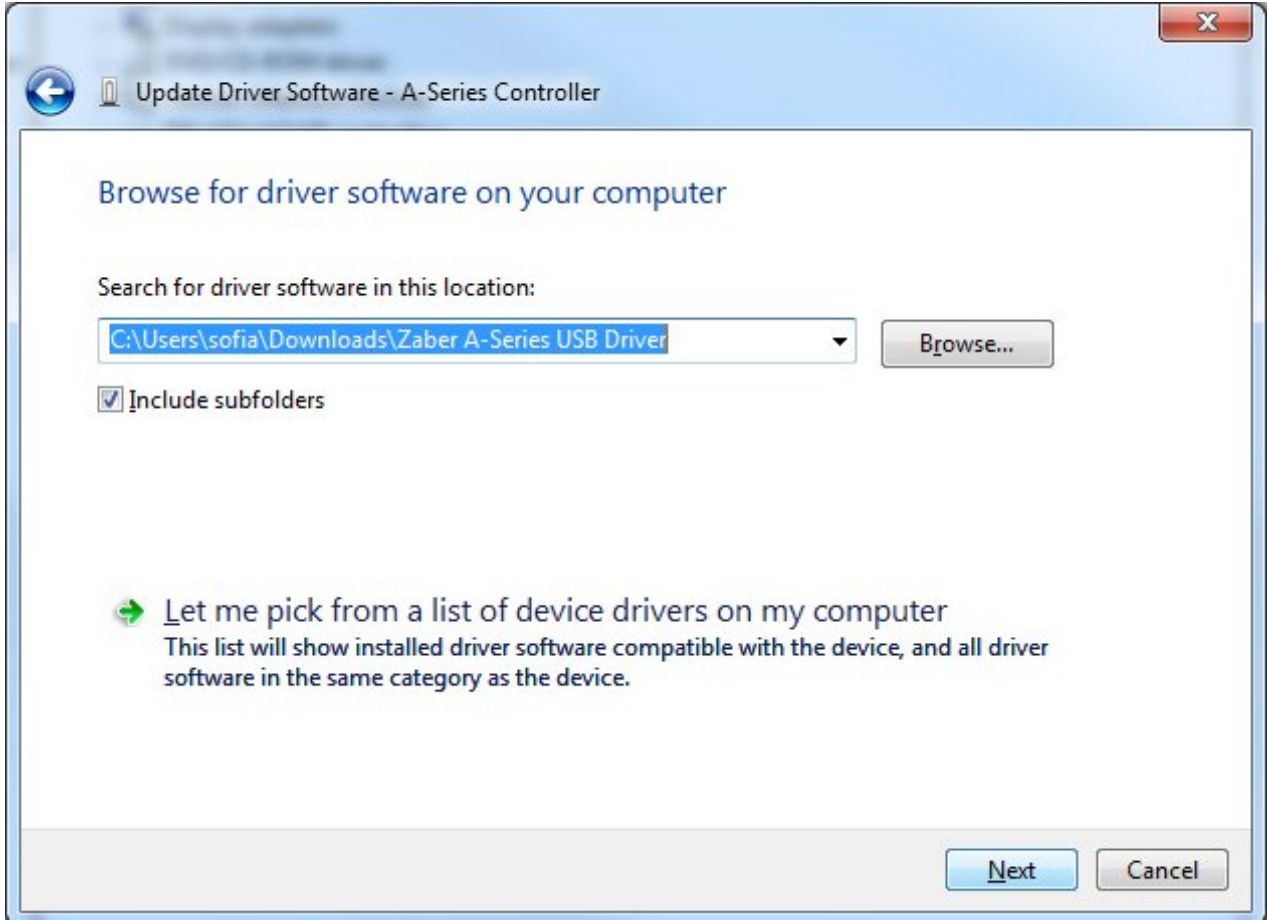

8. Click Install.

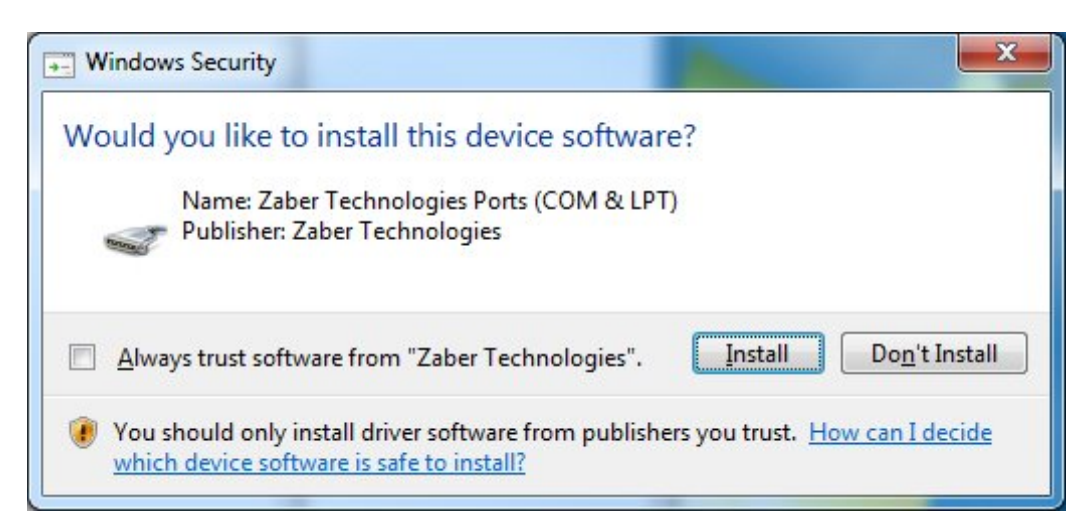

9. Click Close. Your controller is now available and should appear in the Ports (COM & LPT) section of the Device Manager.

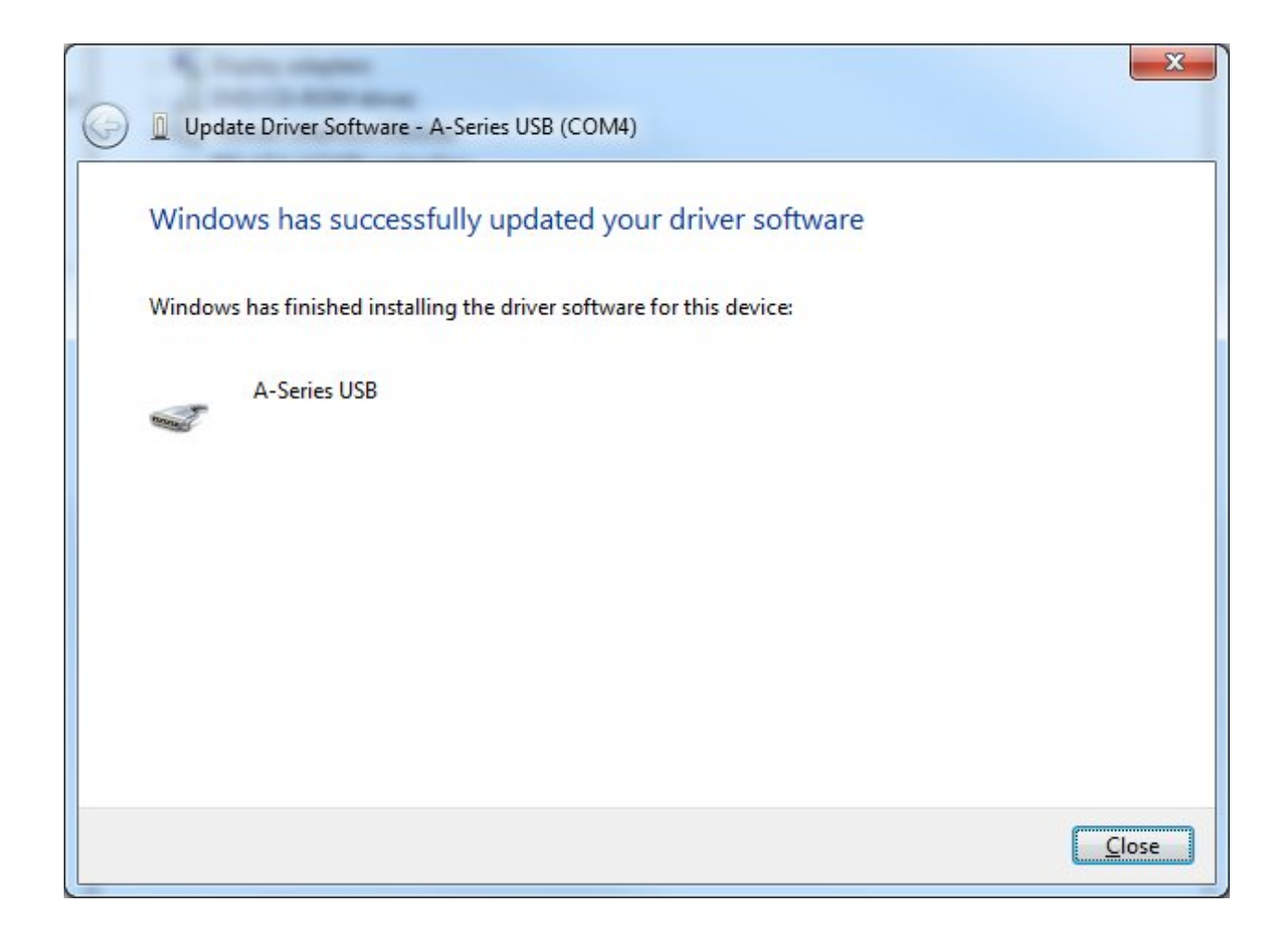

### 16.2.3. Windows XP

1. Windows will automatically detect the connection of the controller.

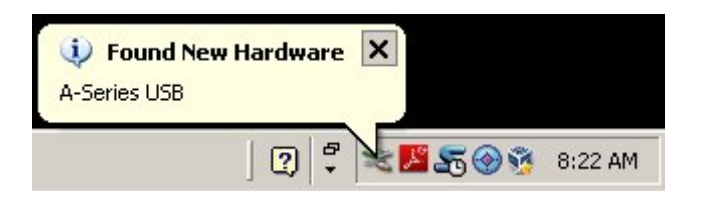

2. Once the New Hardware Found wizard starts, select 'No, not this time' and click next.

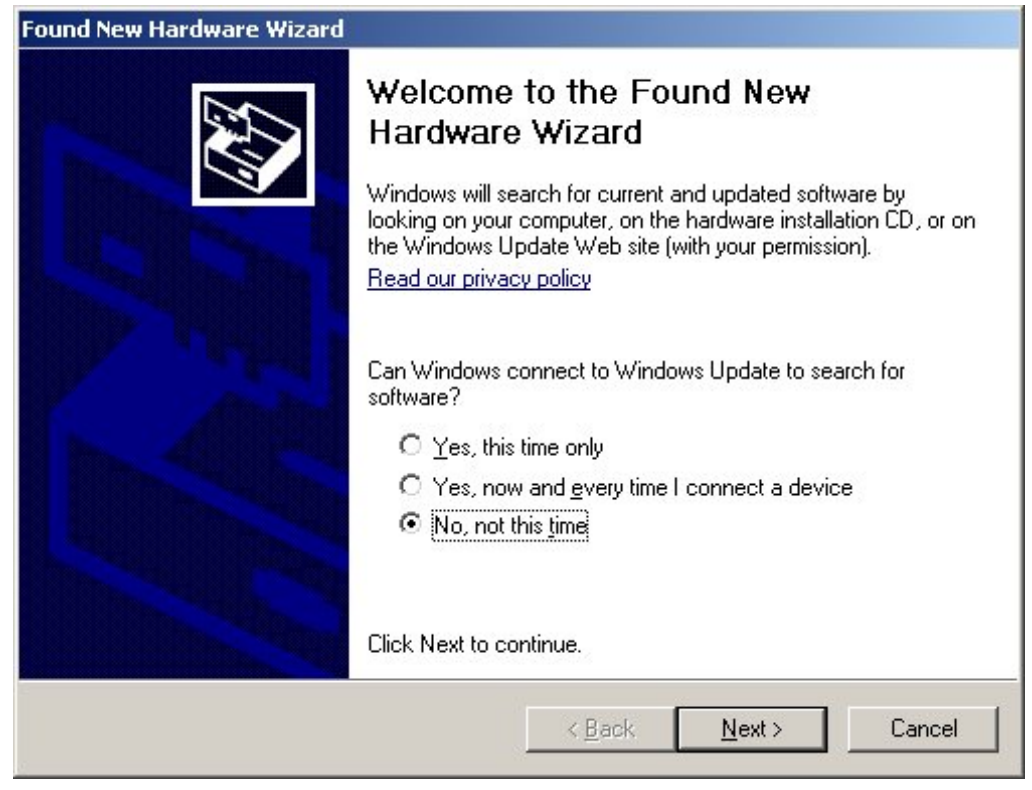

If the wizard doesn't start:

- 1. Right click on My Computer and select Manage.
- 2. Select Device Manager from the list on the left.
- 3. Under 'Unknown Devices', you should see an entry with the name of the Zaber controller that is connected.
- 4. Right click on this entry and select 'Update Driver'.
- 3. Select 'Install from a specific location' and click Next.

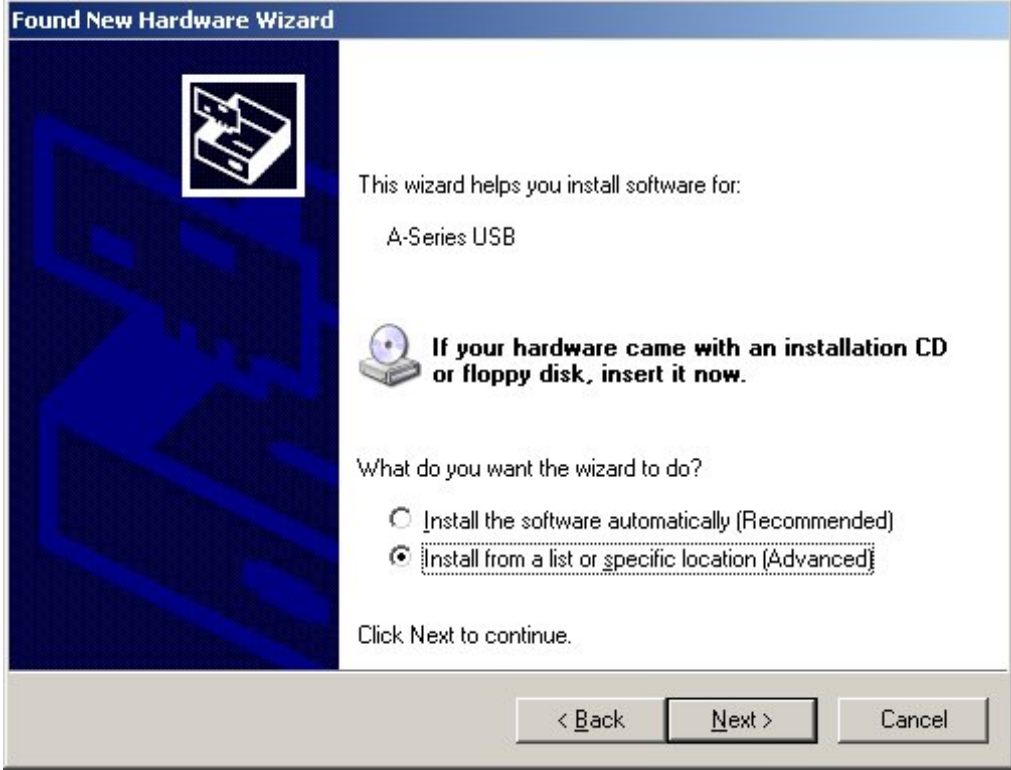

4. Click the Browse button and select the location where you extracted the driver to.

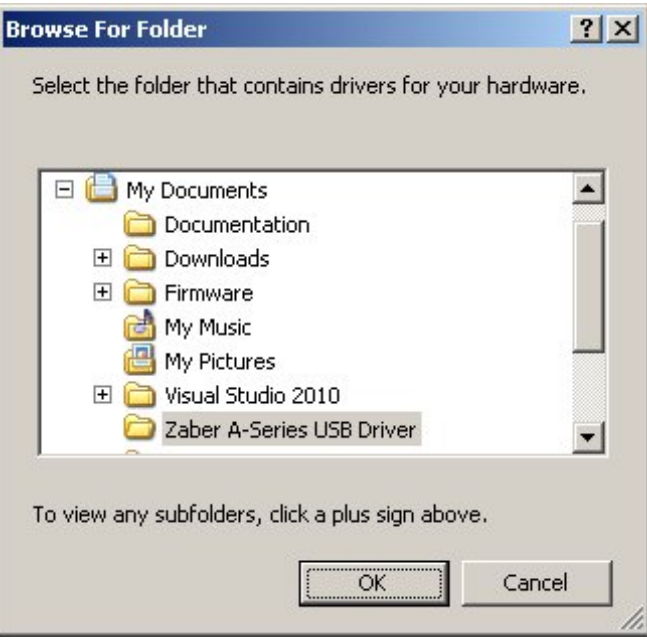

5. Click Next.

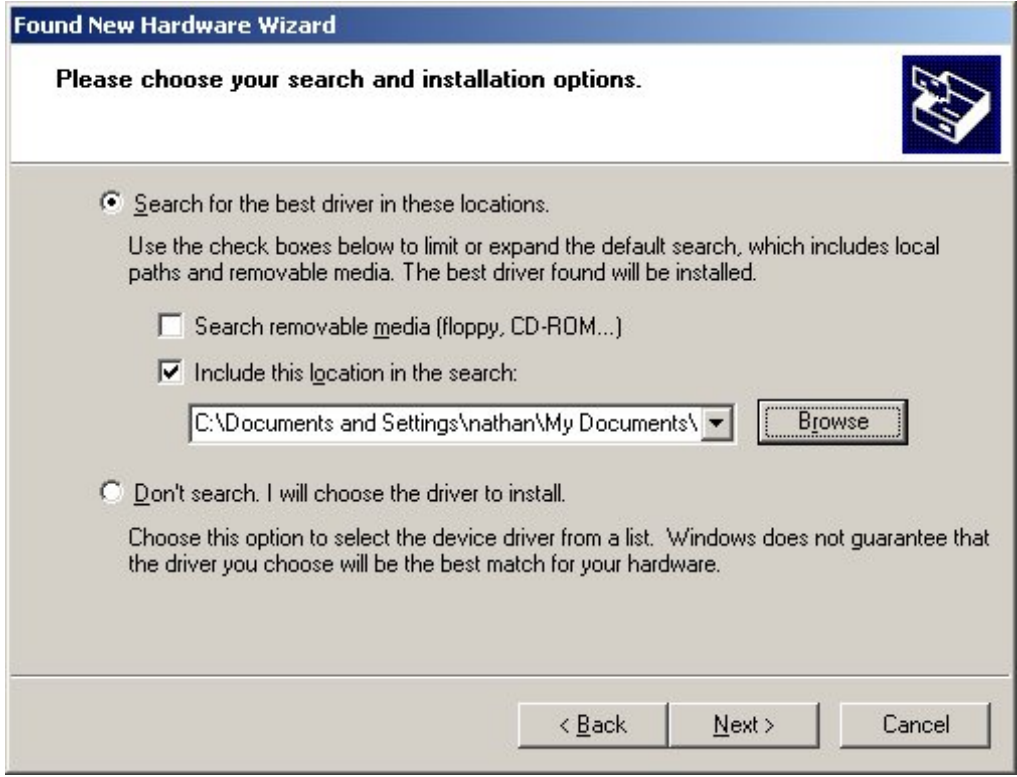

6. Select Continue Anyway.

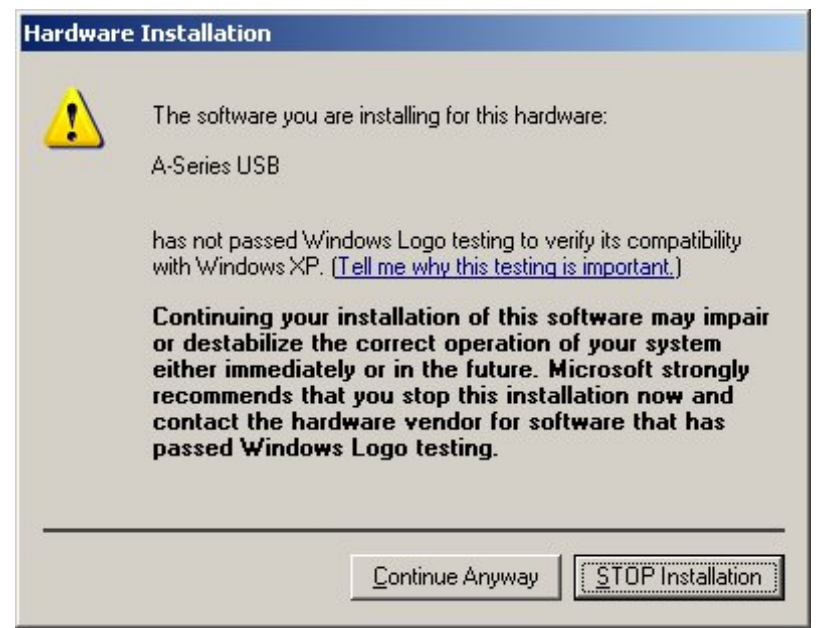

7. Click Finish. Your controller is now available and should appear in the Ports (COM & LPT) section of the Device Manager.

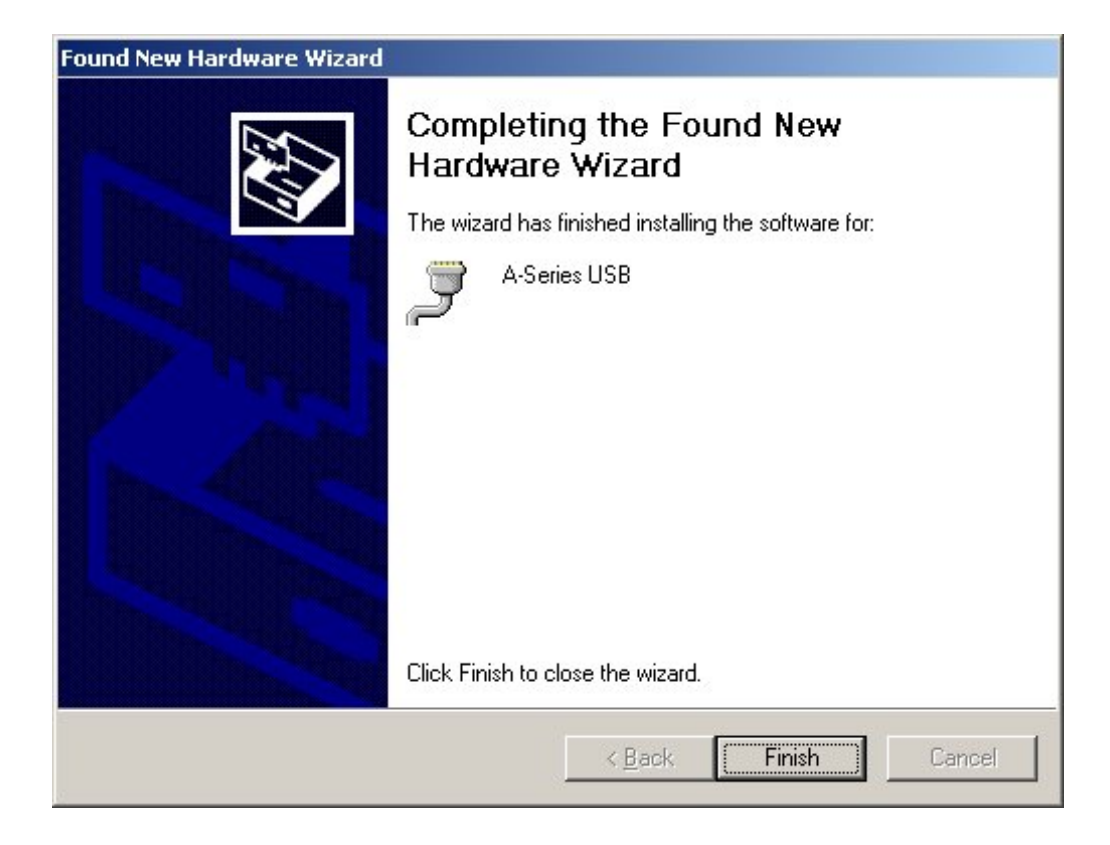

## **16.3. Linux**

USB Communications Device Class (CDC) devices are supported in kernel 2.4 and above through the cdc\_acm module. No special configuration or drivers are needed.

The controller will appear as a ttyACMx device. The kernel log (available through dmesg) details the device detection and the assigned device, in this case /dev/ttyACM0

```
[94929.668171] usb 3-4.1.3: new full-speed USB device number 92 using
xhci_hcd 
[94929.686563] usb 3-4.1.3: New USB device found, idVendor=2939,
idProduct=cafe 
[94929.686572] usb 3-4.1.3: New USB device strings: Mfr=1, Product=2,
SerialNumber=3 
[94929.686577] usb 3-4.1.3: Product: X-MCB2 
[94929.686581] usb 3-4.1.3: Manufacturer: Zaber Technologies Inc. 
[94929.686585] usb 3-4.1.3: SerialNumber: 1 
[94929.687436] cdc acm 3-4.1.3:1.0: This device cannot do calls on its own.
It is not a modem. 
[94929.687471] cdc_acm 3-4.1.3:1.0: ttyACM0: USB ACM device
```
If the device does not appear in the /dev directory when connected, the device may need to be manually attached. To do this, enter the commands below corresponding to your controller: X-MCB2:

echo "0x2939 0x495b" > /sys/bus/usb/drivers/cdc\_acm/new\_id

#### X-MCB1:

echo "0x2939 0x495a" > /sys/bus/usb/drivers/cdc\_acm/new\_id

#### A-MCB2:

echo "0x2939 0x459" > /sys/bus/usb/drivers/cdc\_acm/new\_id

Note: In some configurations, modem manager will try to query the device when it is connected. This won't affect device operation but can cause the port to be unavailable for several seconds.

### **16.4. OS X**

USB Communications Device Class (CDC) devices are supported in 10.5 and above. No special configuration or drivers are needed.

The controller will appear as a tty.usbmodem device. The kernel log (available through dmesg) details the device detection and the assigned device, in this case /dev/tty.usbmodem1421

```
AppleUSBCDCACMData: Version number - 4.1.23, Input buffers 8, Output buffers
16 
AppleUSBCDC: Version number - 4.1.23 
$ ls /dev/tty.usb* 
/dev/tty.usbmodem1421
```
# **17. Product Drawing**

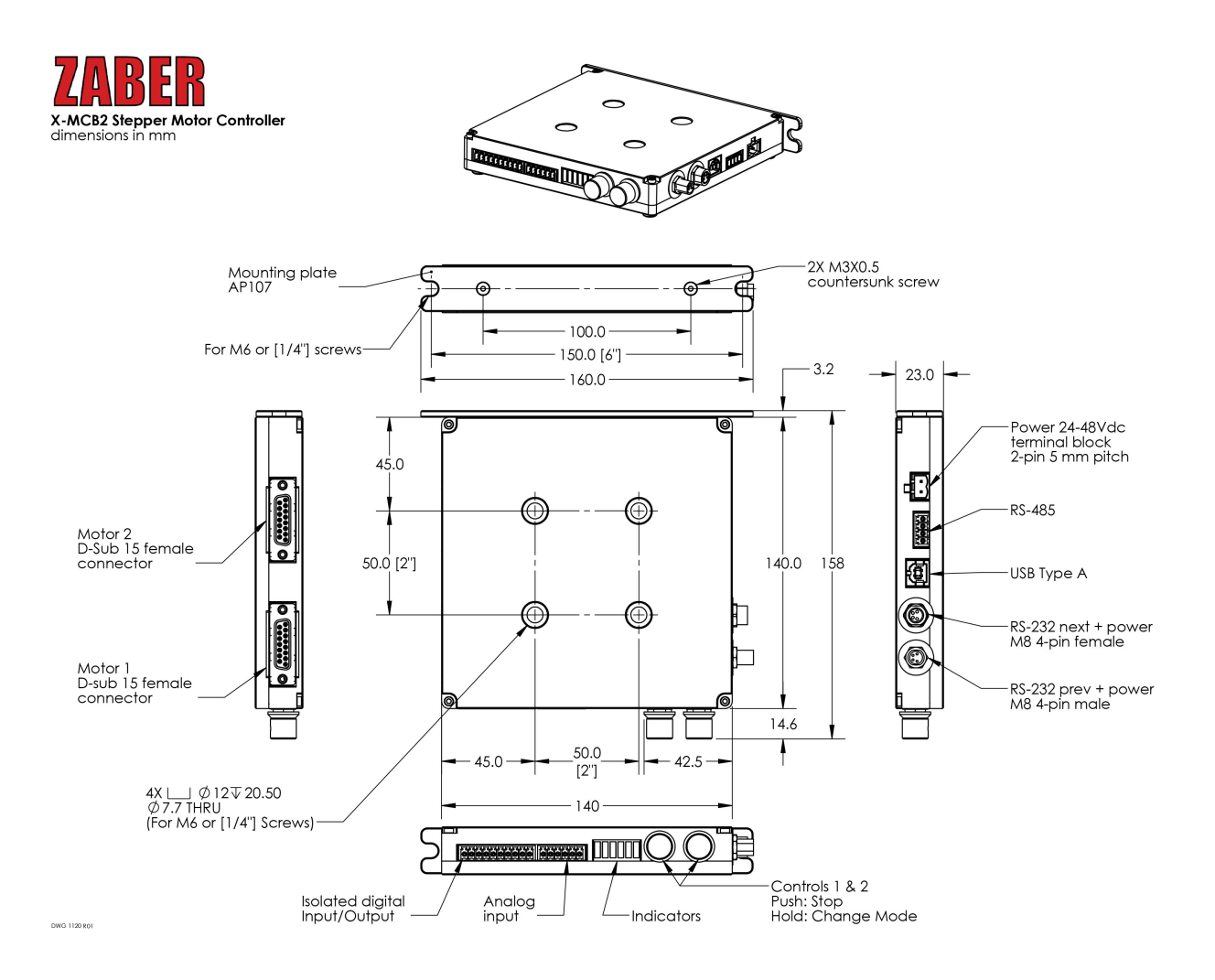

# **18. Specifications**

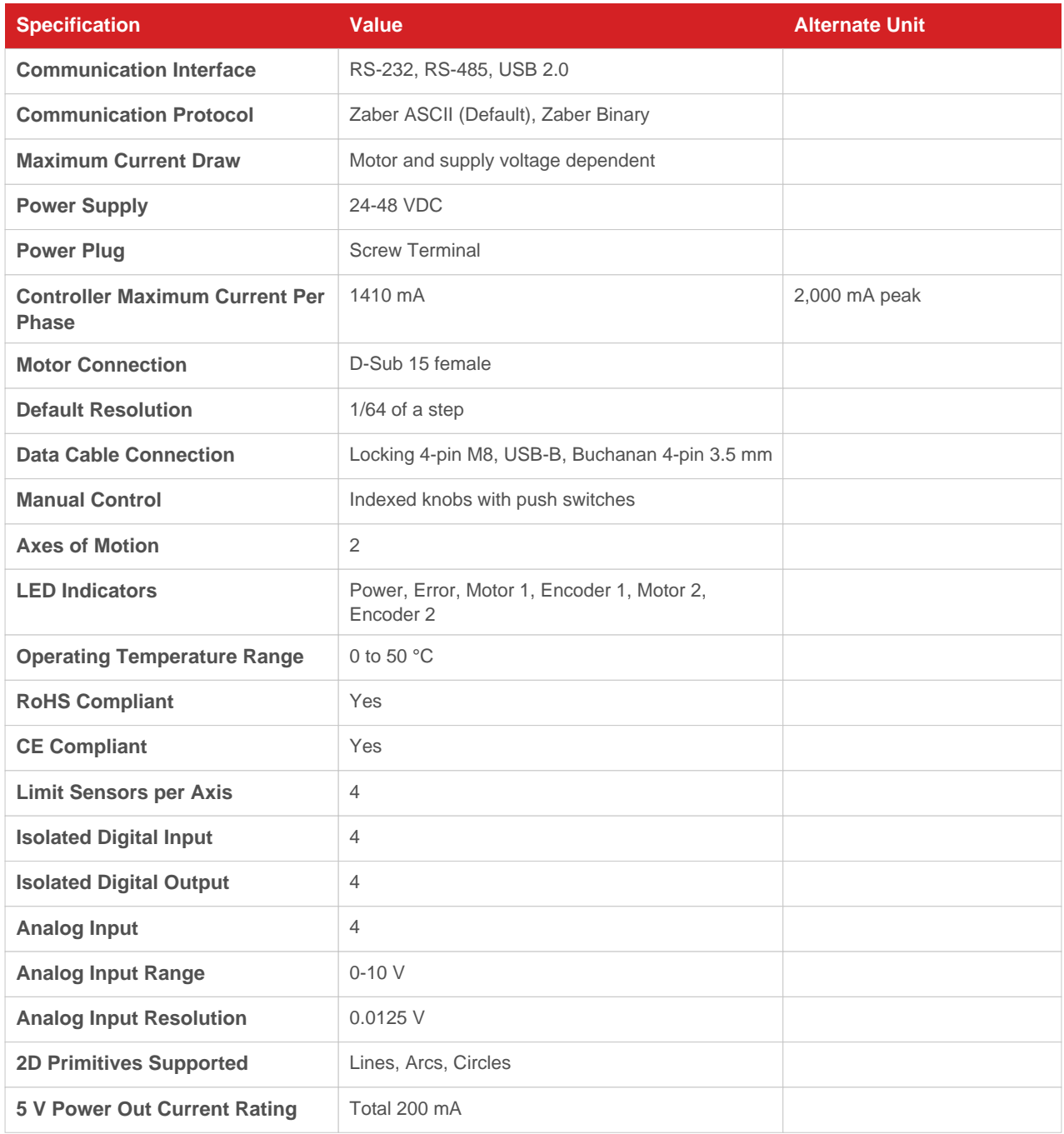